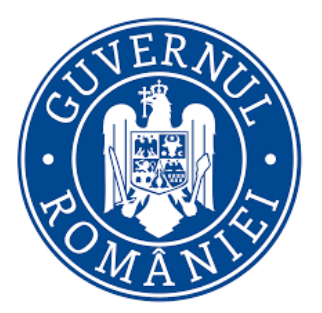

# **FEMEIA ANTREPRENOR**

Manual de utilizare pentru depunerea cererii de finantare

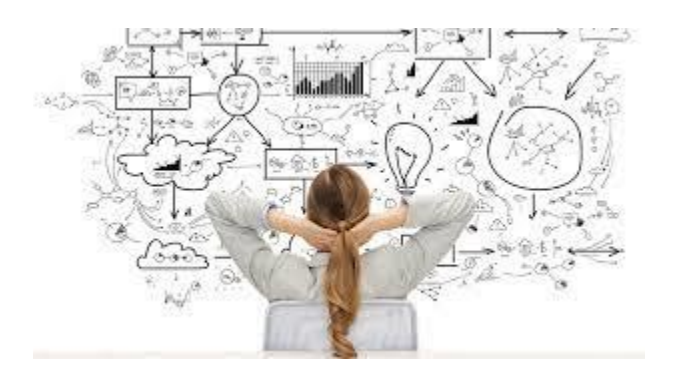

# **Cuprins**

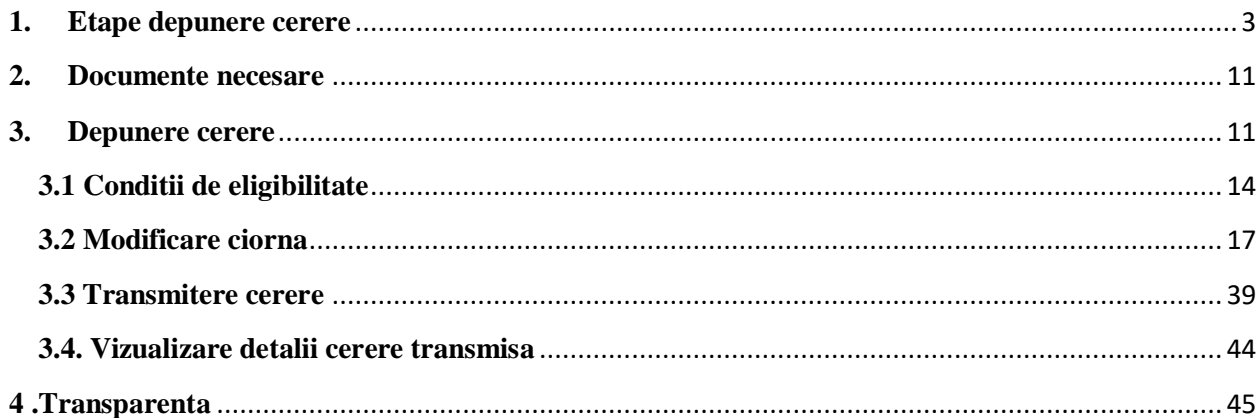

# <span id="page-2-0"></span>**1. Etape depunere cerere**

Depunerea cererilor pentru programul Femeia Antreprenor se realizeaza in cadrul sistemului informatic Granturi IMM, accesand link-ul [https://granturi.imm.gov.ro/.](https://granturi.imm.gov.ro/)

Pentru transmiterea cererii de finantare, aplicantul parcurge toate etapele mentionate mai jos:

- *Creare cont*
- *Completare Date utilizator-> Profilul meu*
- *Completare Identificare electronica-> Inregistrare certificate calificate pentru semnatura electronica*
- *Inrolare Entitate juridica*
- *Completare Informatii persoana juridica-> Completare categorie intreprindere in functie de dimensiune, numar de telefon si adresa de e-mail*
- *Completare Locatii*
- *Completare Actionari/Asociati/Titulari*
- *Completare/ Atasare Documente incarcate-> Declaratie categorie intreprindere, Declaratie ajutor de stat.*

Omiterea unei etape nu permite crearea si depunerea cererilor de finantare, astfel sectiunea dedicata **Programe Nationale- Depunere** nu este accesibila.

In cazul in care utilizatorul sistemului informatic nu completeaza toate informatiile necesare depunerii unei cereri, vor fi afisate avertizari de tipul:

- *Nu ai completat inca informatia despre categoria intreprinderii in functie de dimensiune. Acceseaza pagina.*
- *Nu ai adaugat inca nicio locatie a implementarii asociata persoanei juridice. Acceseaza pagina.*
- *Nu ai incarcat inca declaratia privind categoria intreprinderii. Acceseaza pagina.*
- *Nu ai incarcat inca declaratia privind ajutoarele de stat. Acceseaza pagina.*
- *Nu ai completat inca informatiile despre actionari/asociati/titulari. Acceseaza pagina.*

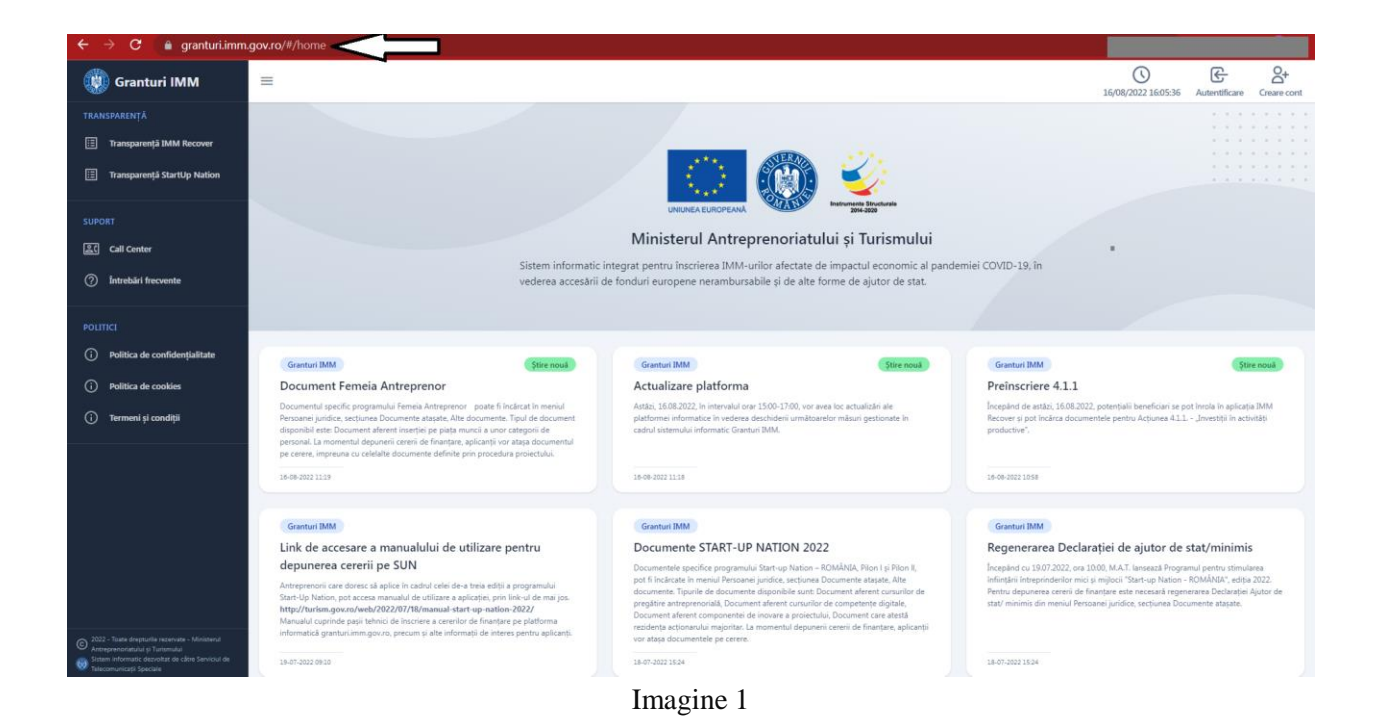

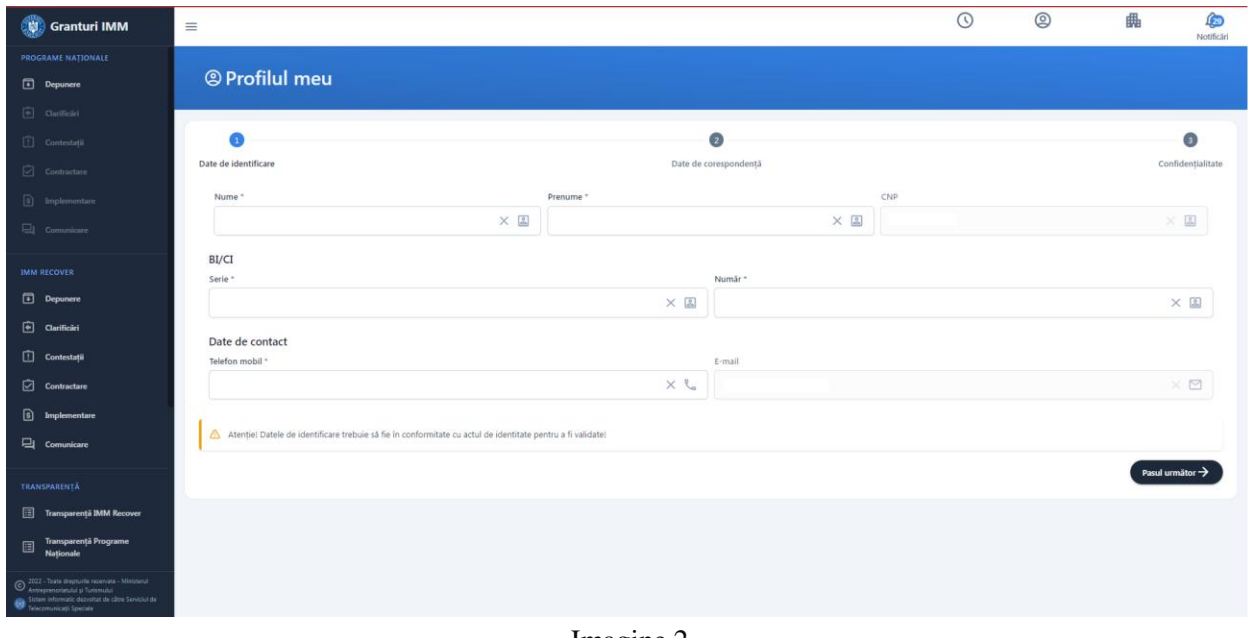

Imagine 2

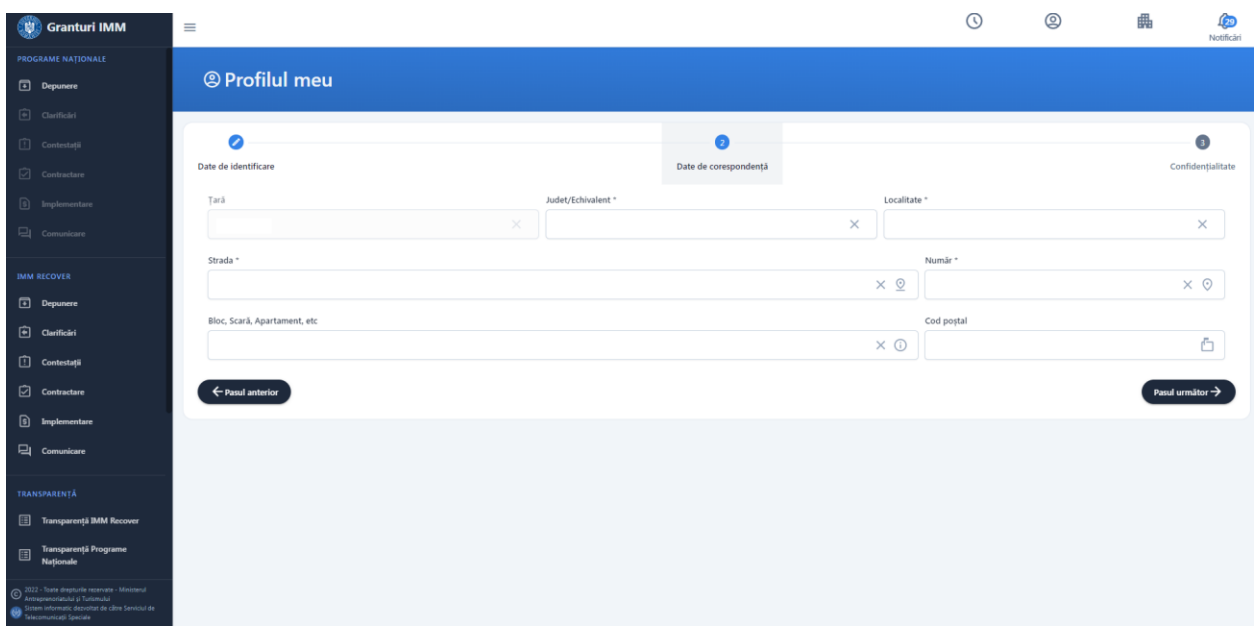

Imagine 3

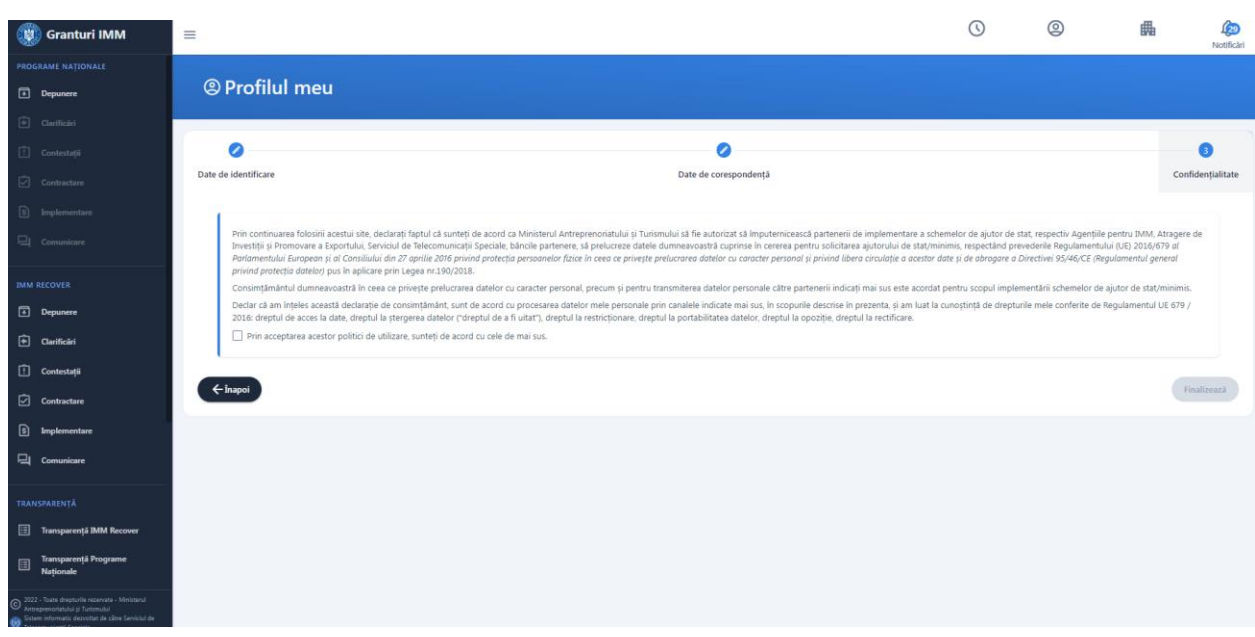

Imagine 4

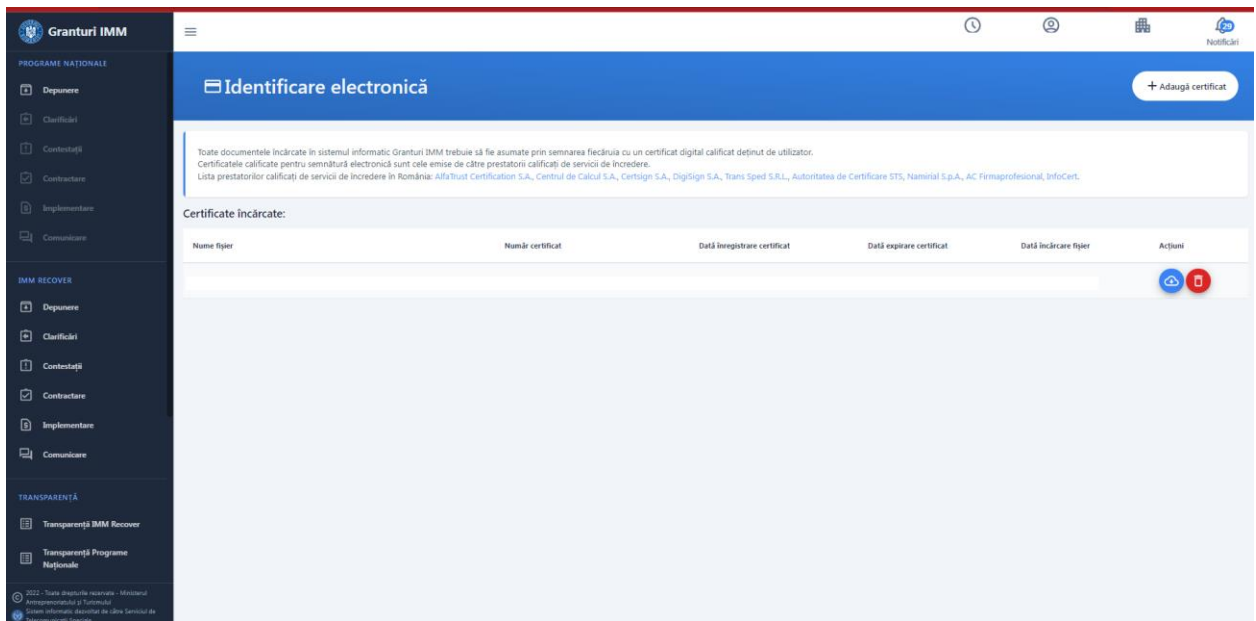

Imagine 5

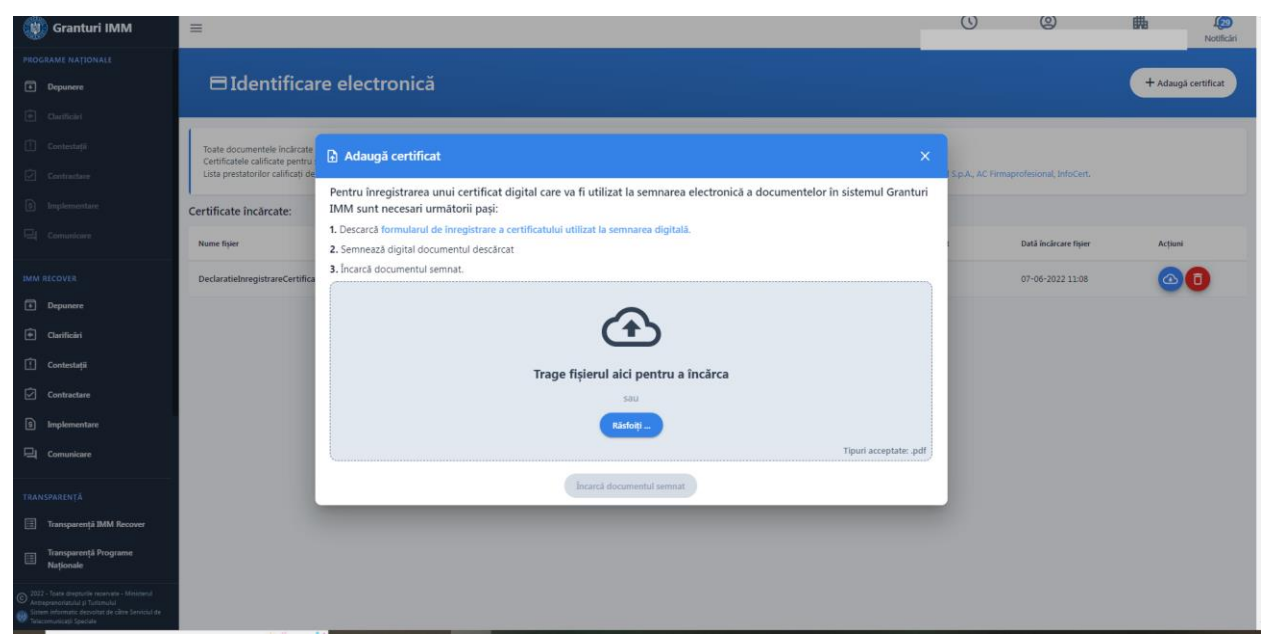

Imagine 6

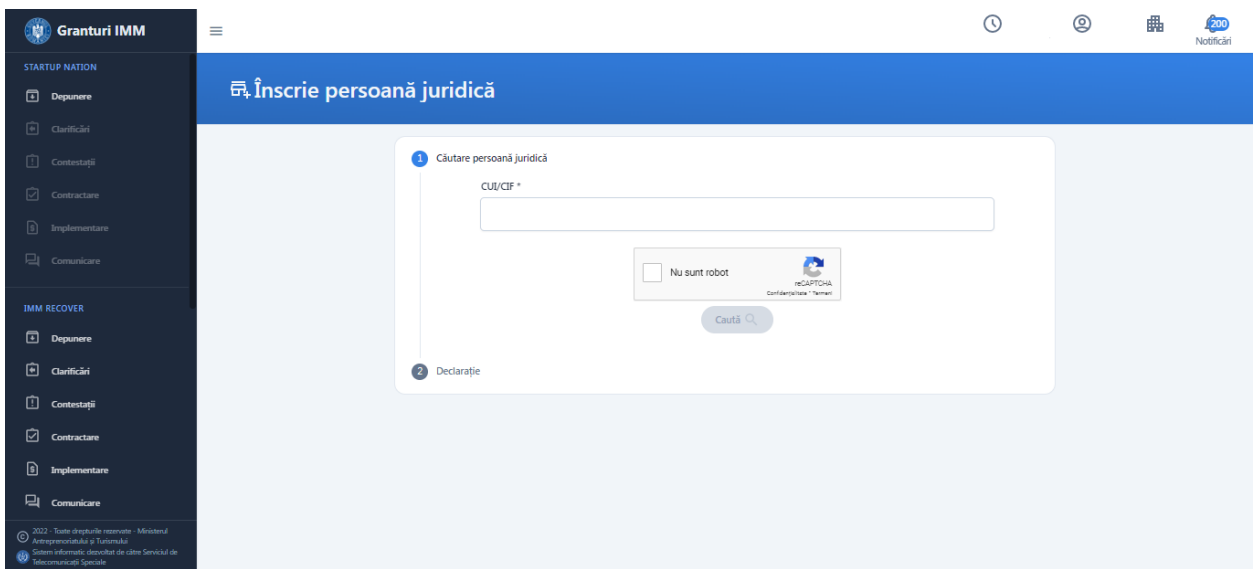

Imagine 7

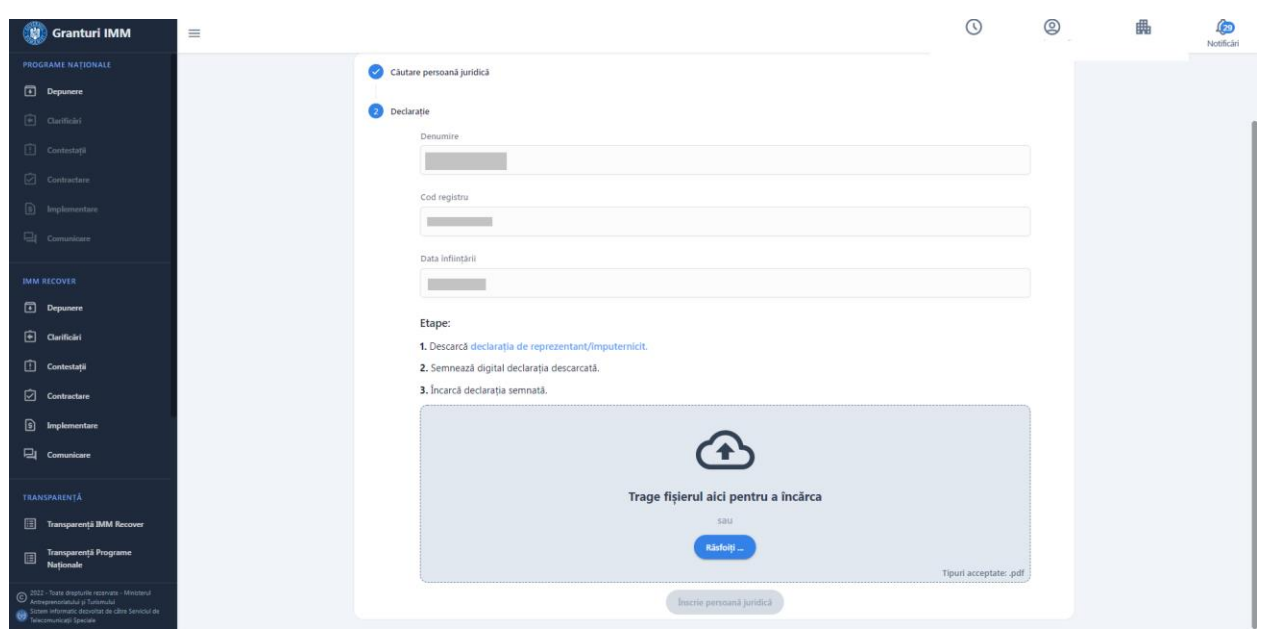

Imagine 8

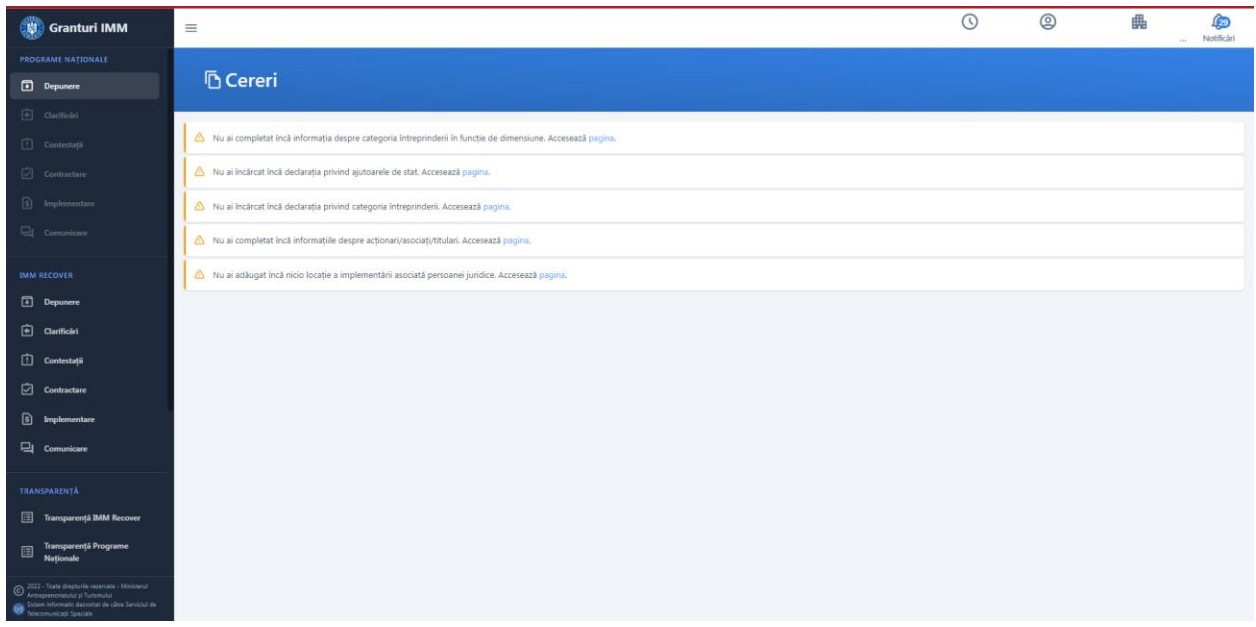

Imagine 9

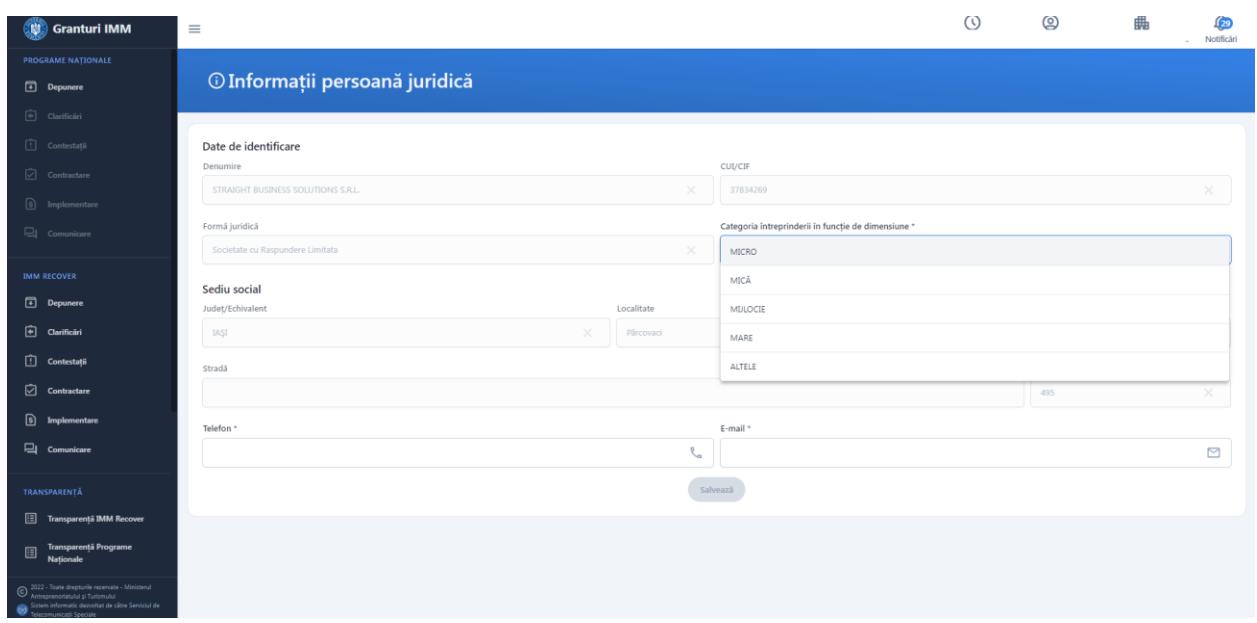

Imagine 10

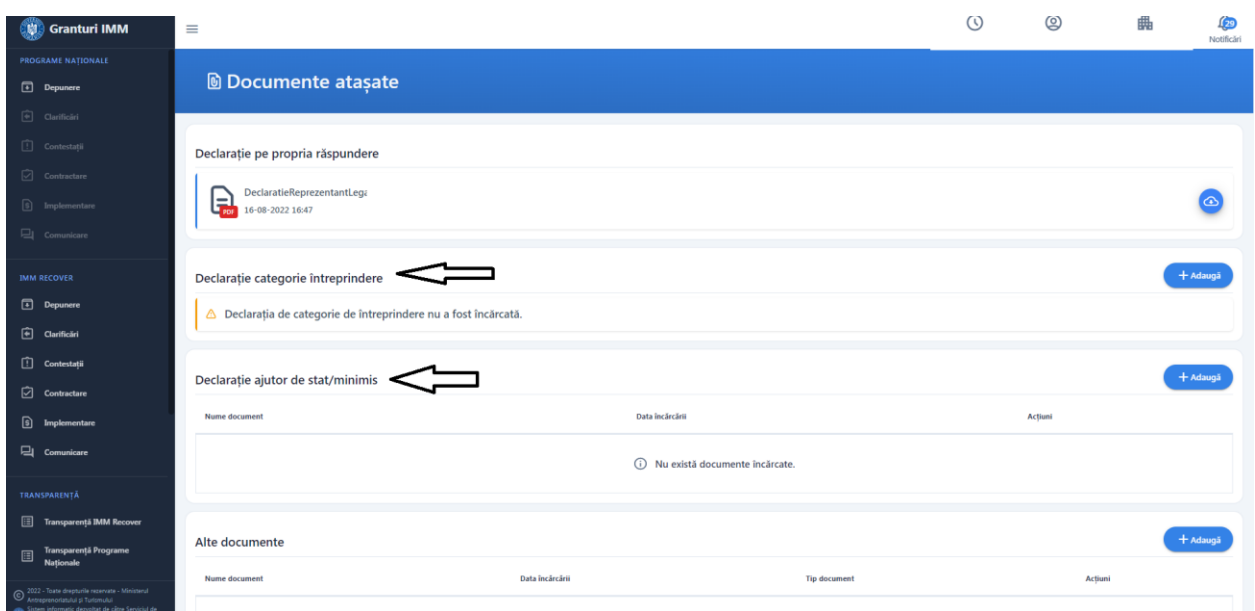

Imagine 11

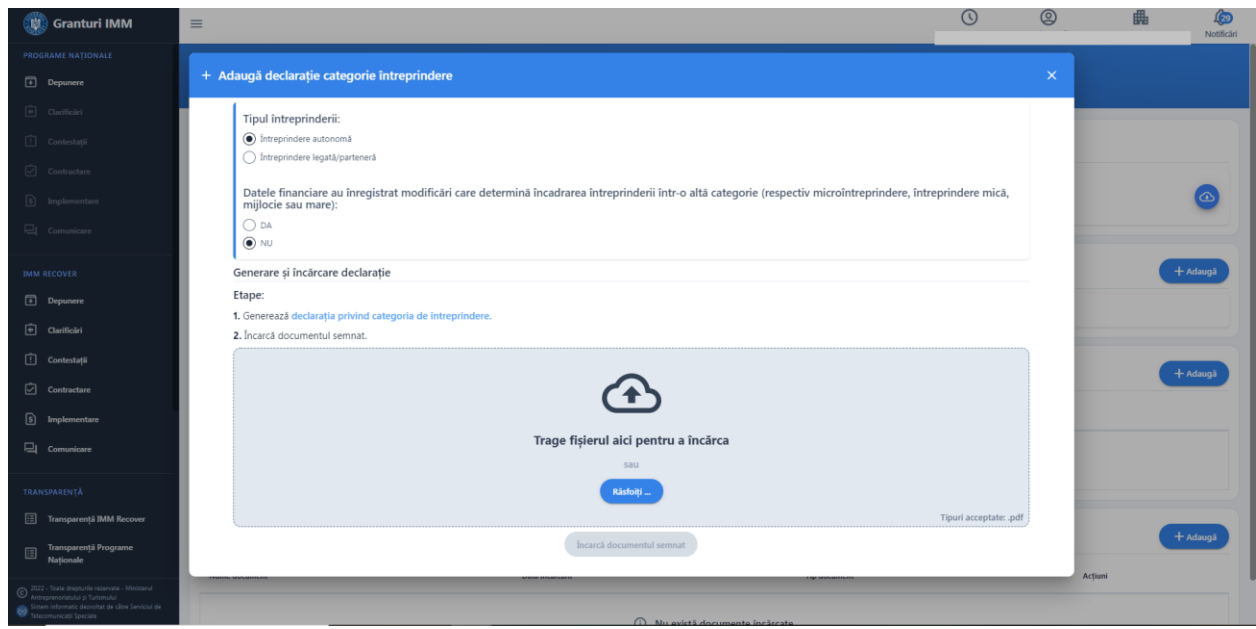

Imagine 12

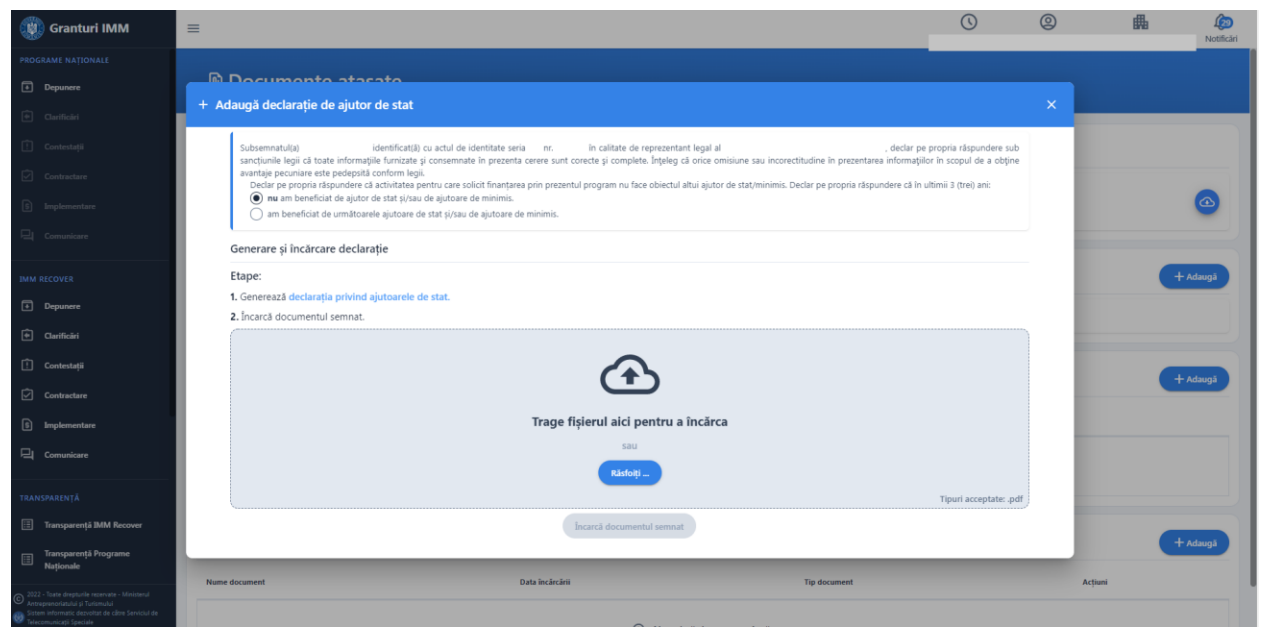

Imagine 13

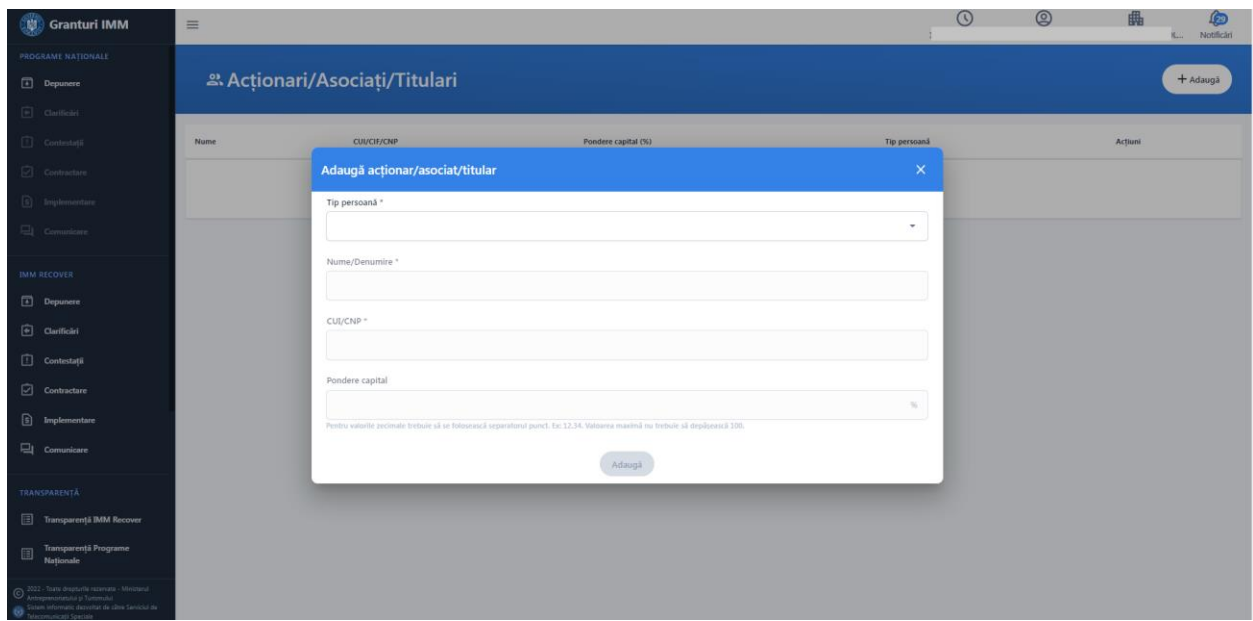

Imagine 14

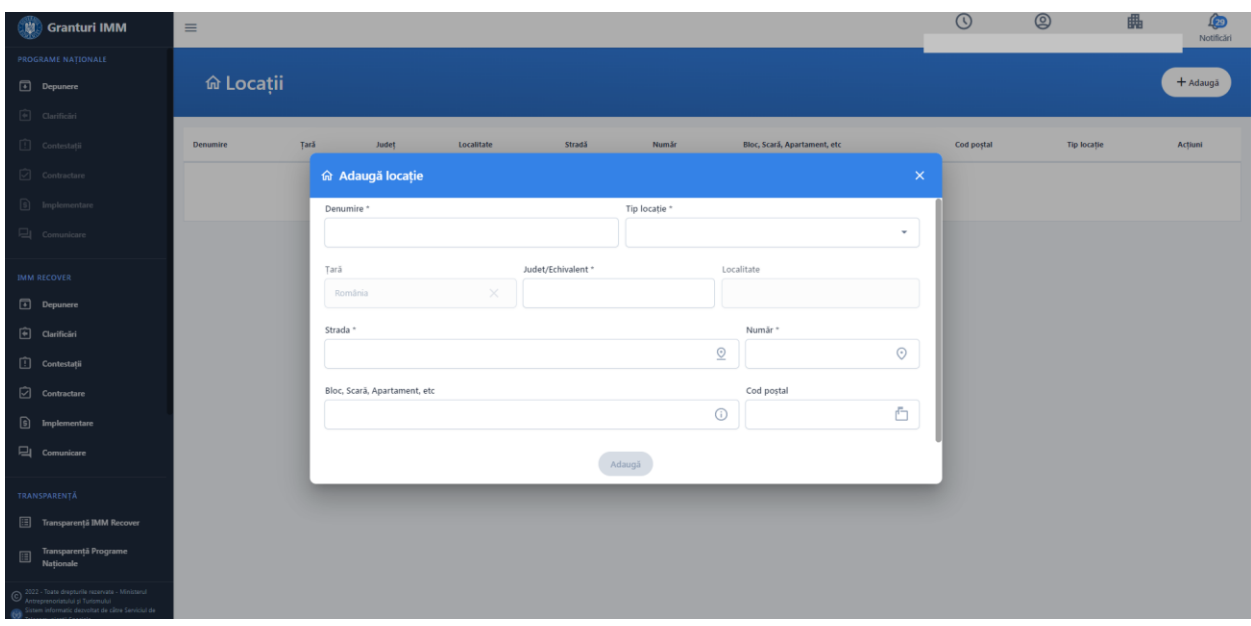

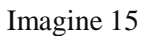

# <span id="page-10-0"></span>**2. Documente necesare**

**Docuemente obligatorii** pentru depunerea cererii in cadrul programului Femeia Antreprenor:

- Declaratie Categorie Intrerpindere
- Declaratie Ajutor de Stat/ Minimis
- Imputernicire (daca este cazul)

Conform grilei, pentru obtinerea punctajului, aplicantul va atasa:

- Document aferent cursurilor de pregatire antreprenoriala
- Document aferent cursurilor de competente digitale
- Document aferent componentei de invoare a proiectului
- Document aferent inserției pe piața muncii a unor categorii de personal

Cererea primeste punctaj maxim pentru categoriile **E., F., G** si **H**. daca aplicantul bifeaza optiunea si incarca document specific. Respectarea partiala a conditiilor conduce la neacordarea punctajului!

#### <span id="page-10-1"></span>**3. Depunere cerere**

Pentru depunerea unei cereri, aplicantul:

**1.** acceseaza sistemul informatic - granturi.imm.gov.ro.

- **2.** parcurge toate etapelor premergatoare (amintite anterior)
- **3.** selecteaza **persoana juridica**, sectiunea **Programe Nationale**-> **Depunere.**

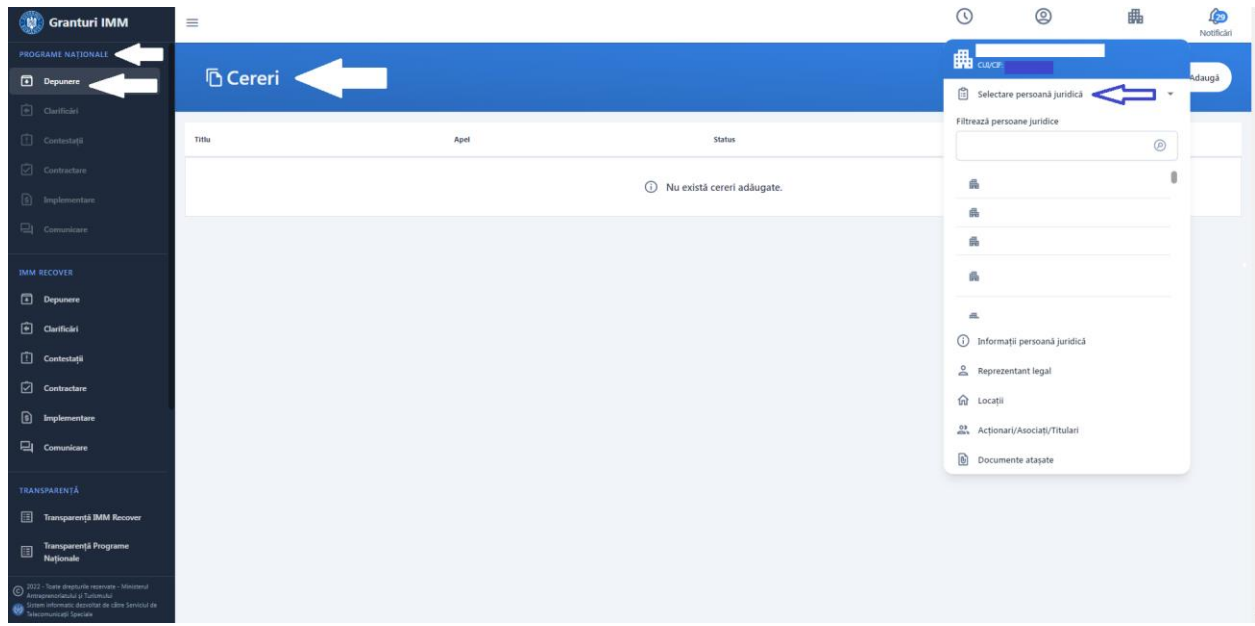

Imagine 16

Sistemul deschide interfata **Cereri.**

Aplicantul apasa butonului **Adauga,** iar in modalul deschis **Adaugare cerere** completezaza campurile:

- **Titlu-** campul va fi completat de utilizator dupa preferinte.
- **Apel –** utilizatorul va alege din lista apelul **Femeia Antreprenor.**

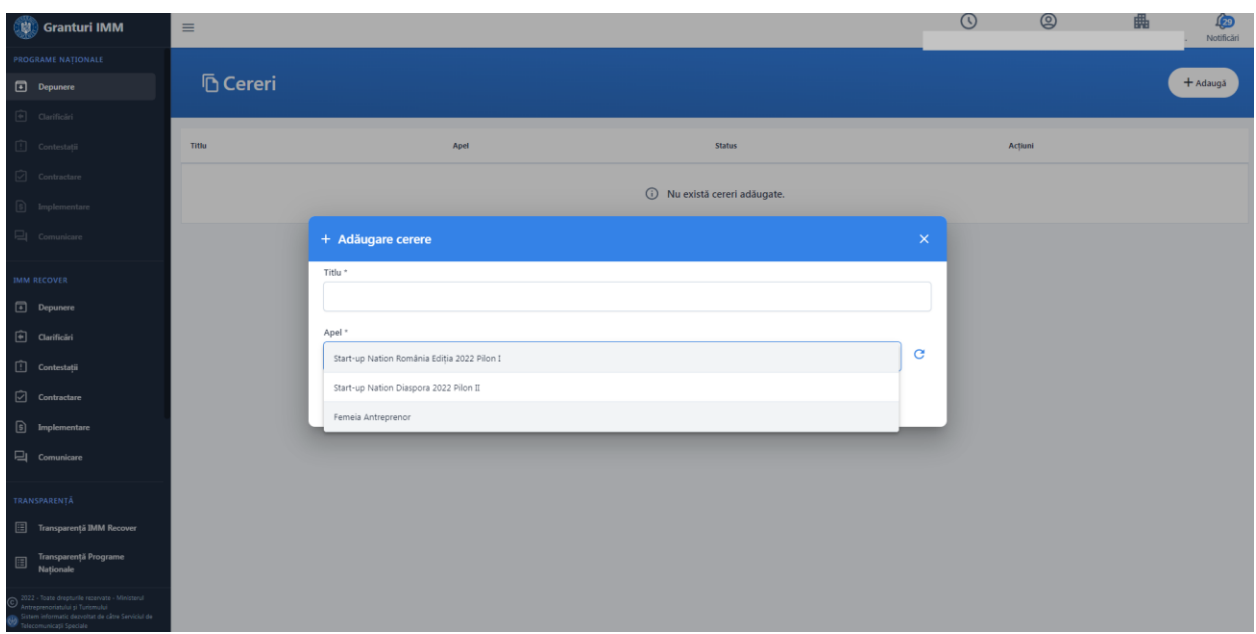

Imagine 17

Dupa completarea celor doua campuri, utilizatorul apasa butonul Adauga, iar ciorna este adaugata cu succes (actiune confirmata de sistem prin mesajul afisat "Ciorna cererii de finantare a fost creata cu succes").

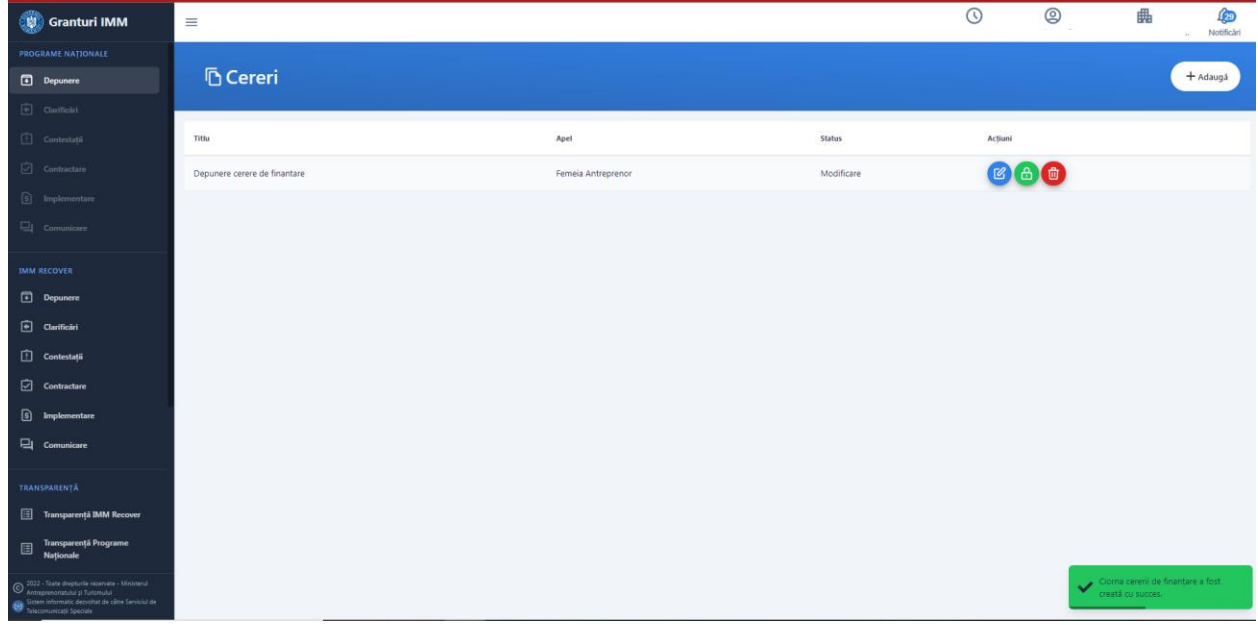

Imagine 18

Actiuni disponibile ciorna:

Modifica Modifica - adaugare/modificare informatii, atasare documente cerere;

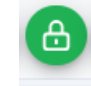

- **Blocheaza** Blochează -in vederea transmiterii ciornei. Dupa blocarea cererea se va genera formularul de depunere.

# णि

- **Sterge** <sup>Sterge</sup> - ciorna poate fi stearsa pana la blocare si transmitere. Pentru stergere ciorna blocata, utilizatorul va debloca cerere si ulterior o va putea sterge.

# **Mentiuni!**

- **Aplicantul poate transmite o singura cerere de finantare in cadrul programului.**
- **Cererile transmise nu pot fi modificate sau sterse.**

# <span id="page-13-0"></span>**3.1 Conditii de eligibilitate**

**Sunt eligibile persoanele juridice care indeplinesc cumulativ conditiile de mai jos:**

- **Nu sunt supuse procedurilor de concordat preventiv, proceduri de lichidare, insolventa sau faliment**
- **Nu au decizii de recuperare a unui ajutor de stat ce nu au fost executate si recuperate integral**
- **Codul CAEN ales se afla in lista de activitati acceptate**
- **Nu au contract platit pe Masura 2 " Granturi pentru capital de lucru acordate beneficiarilor"**
- $\checkmark$  Nu au contract platit pe masura HoReCa
- **Nu au contract platit pe masura Start-up nation- Editia 2017**
- **Nu au contract platit pe masura Start-up nation- Editia 2018**
- **Valoarea cofinantarii este mai mare de 5% din valoare eligibila proiect**
- **Campul "Categoria intreprinderii in functie de dimensiune" este completat cu una dintre valorile 'Micro", ''Mica" sau "Mijlocie"**
- **Au capital social integral privat si este inregistrata la Oficiul Registrului Comertului, are sediul social/punct de lucru si isi desfasoara activitatea pe teritoriul Romaniei**
- **Cel puţin unul dintre asociati este femeie si detine cel putin 50% din partile sociale/actiuni ale intreprinderii**
- **Nu au beneficiat de ajutoare ilegale**
- **Nu au fost emise decizii de recuperare a unui ajutor de stat sau in cazul in care asemenea decizii au fost emise, acestea au fost executate**
- **Nu au beneficiat de alocatii financiare nerambursabile sau actionarii sau asociatii nu au avut calitatea de asociat sau actionar in alta intreprindere beneficiara de ajutor financiar nerambursabil in cadrul editiilor anterioare Start-up Nation, sau in cadrul masurii "Granturi pentru capital de lucru acordate IMM-urilor" din cadrul schemei de ajutor de stat instituită prin ORDONANTA DE URGENTA nr. 130 din 31 iulie 2020 privind unele masuri pentru acordarea de sprijin financiar din fonduri externe nerambursabile, aferente Programului operational Competitivitate 2014-2020, in contextul crizei provocate de COVID-19, sau in cadrul schemei de ajutor de stat dedicate activitatilor HoReCa prevazute de Ordonanta de urgenta a Guvernului nr. 224/2020 privind unele masuri pentru acordarea de sprijin financiar pentru intreprinderile din domeniul turismului, alimentatiei publice si organizarii de evenimente, a caror activitate a fost afectata in contextul pandemiei de COVID19**
- **Nu au datorii la bugetul general consolidat, atat pentru sediul social, cat si pentru toate punctele de lucru**
- **Nu exista legaturi de rudenie, inclusiv sot/sotie, pana la gradul II, inclusiv si afini pana la gradul II, inclusiv intre structurile actionariatului beneficiarului si furnizorii acestuia sau atunci cand ofertantul castigator detine pachetul majoritar de actiuni in doua firme participante pentru acelasi tip de achizitie in cadrul achizitiilor realizate de solicitantii privati ai fondurilor nerambursabile. Se va depune impreuna cu cererea de rambursare o declaratie in acest sens, atasata dosarului de decont, conform legislatiei in vigoare privind conflictul de interese;**
- **Nu au comis/comit nereguli de ordin financiar sau acte de coruptie stabilite prin hotarari judecatoresti definitive (inclusiv acționarii/asociații/administratorii societăților).**

In perioada contractuala de implementare si monitorizare, beneficiarii nu pot înstrăina parti sociale/actiuni ale societatii intr-un procent mai mare de 49%, cu exceptiile prevăzute în Legea nr. 120/2015 privind stimularea investitorilor individuali-business angels.

In cazul in care aplicantul nu indeplineste toate conditiile de eligibilitate sau persoana juridica nu detine date financiare, sistemul informatic va afisa avertizari. **Acestea nu blocheaza depunerea cererii**.

O parte din conditiile de eligibilitate sunt verificate automat in etapa depunerii cererii, prin interogarea unor baze de date, iar celalalta parte de catre evaluator in etapele ulteriore: evaluare, implementare, monitorizare.

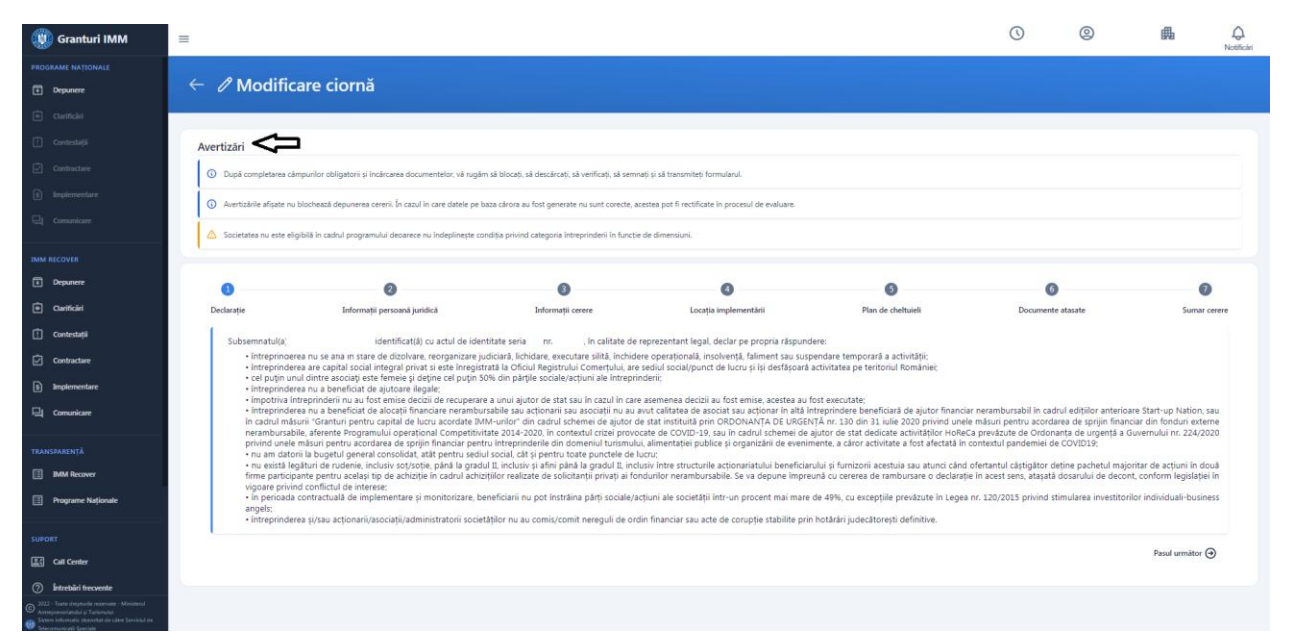

Imagine 19

Mesaje de eroare :

- "Persoana juridica nu este eligibila in cadrul programului deoarece este supusa concordatului preventiv, procedurilor de lichidare, insolventa sau faliment"
- "Persoana juridica nu este eligibila in cadrul programului deoarece exista impotriva sa decizii de recuperare a unui ajutor de stat"
- "Persoana juridica nu este eligibila in cadrul programului deoarece codul Caen selectat nu se regaseste in lista codurilor acceptate"
- " Persoana juridica nu este eligibila in cadrul programului deoarece are contract platit pe Masura 2 "Granturi pentru capital de lucru acordate beneficiarilor"
- " Persoana juridica nu este eligibila in cadrul programului deoarece are contract platit pe Masura HoReCa"
- " Persoana juridica nu este eligibila in cadrul programului deoarece are contract platit pe Masura Start-up nation- Editia 2017"
- " Persoana juridica nu este eligibila in cadrul programului deoarece are contract platit pe Masura Start-up nation- Editia 2018"
- "Persoana juridica nu este eligibila in cadrul programului deoarece nu indeplineste conditia privind cofinantarea"

 "Persoana juridica nu este eligibila in cadrul programului deoarece nu indeplineste conditia privind categoria intreprinderii in functie de dimensiune"

In cazul in care datele pe baza carora au fost generate declaratiile nu sunt corecte, ele pot fi rectificate in procesul de evaluare, prin clarificari, sau dupa evaluare, prin contestatie. Toate operatiunile vor fi desfasurate in cadrul platformei electronice- granturi.imm.gov.ro.

### <span id="page-16-0"></span>**3.2 Modificare ciorna**

Pentru completarea informatiilor solicitate, atasarea documentelor obligatorii- utilizatorul apasa

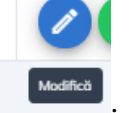

butonul Modifica (din **Actiuni**) .

Sistemul deschide modulul de Modificare ciorna, iar acesta parcurge toate tab-urile, completeaza toate informatiile necesare si ataseaza documentele specifice:

#### **1. Declaratie- textul este general, prevazut in procedura programului**

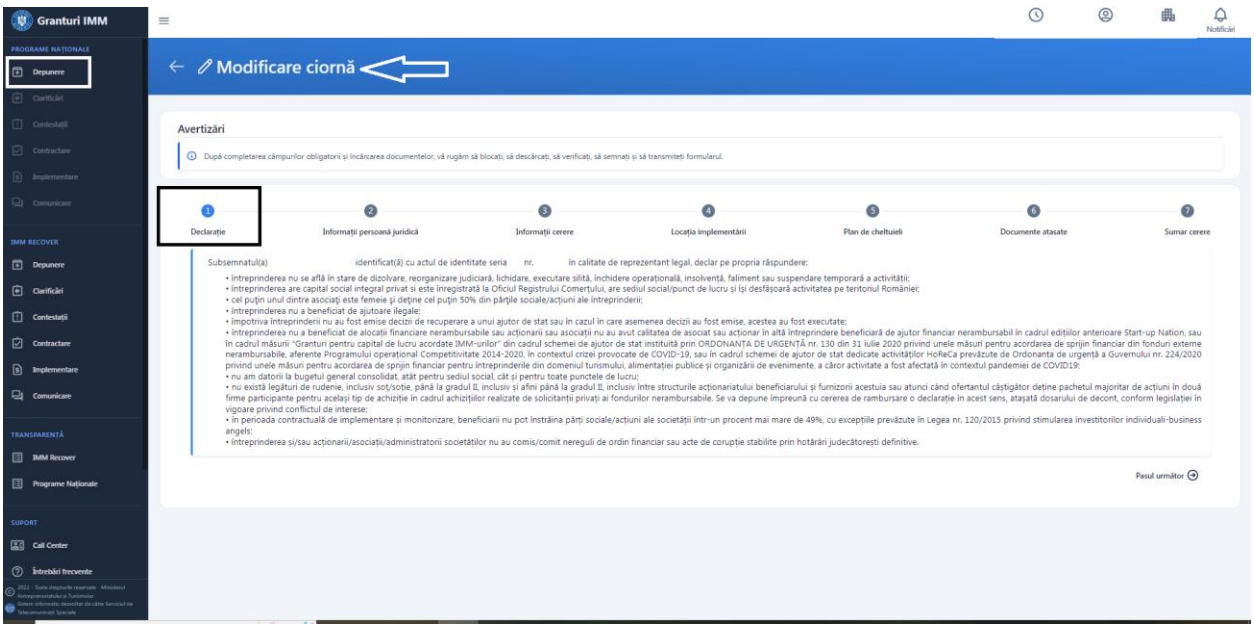

Imagine 20

**2. Informatii persoana juridica** *(Date de identificare, Sediu social, Date suplimentare, Actionari/Asociati/ Titulari*).

Actionari/Asociati/ Titulari- informatiile sunt completate de aplicant dupa inrolarea persoanei juridice in cadrul sistemului informatic Granturi IMM si preluate in sectiunea Depunere. Modificarea acestora se va realiza din meniul persoanei juridice (dreapta-sus).

Celelalte valori afisate (Date de identificare, Sediu social, Date suplimentare) sunt preluate de la ANAF, pe baza datelor declarate de aplicant.

#### **Informatiile din aceasta interfata nu pot fi modificate de aplicant!**

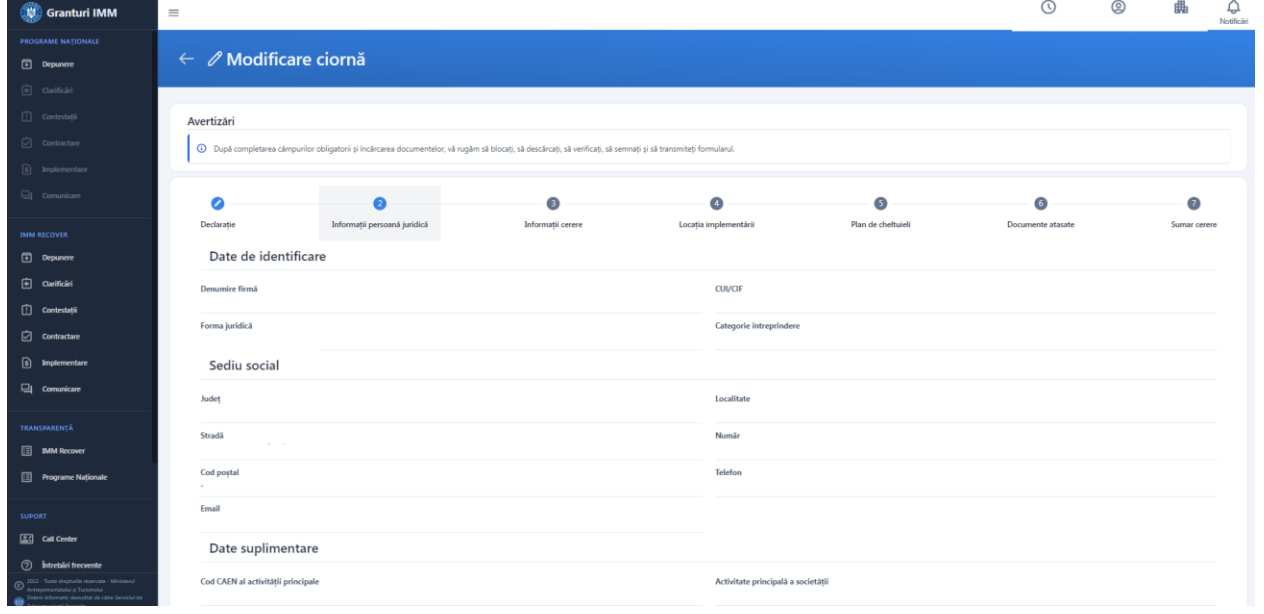

Imagine 21

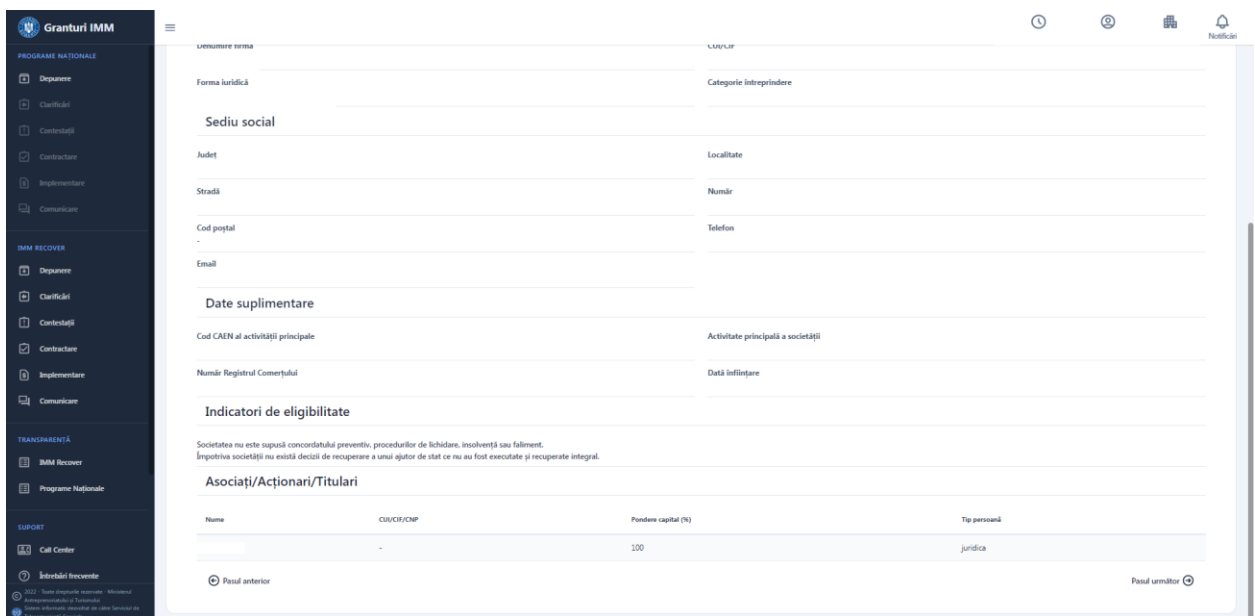

Imagine 22

#### **3. Informatii cerere** :

**-** *Denumire cerere-* aplicantul poate modifica titlul ciornei, introdus initial la momentul adaugarii acesteia.

- *Cod CAEN pentru care solicita AFN*- aplicantul selecteaza un cod Caen din lista cu toate codurile Caen Rev 2 (selectie unica). Campul este obligatoriu.

- *Banca* - selecteaza din nomenclatorul de banci partenere o valoare(selectie unica). Campul este obligatoriu.

Banci Partenere SUN 2022: -BCR -OTP -BRD -UNICREDIT -CEC -BT -ALPHA BANK

- *Numar locuri de munca nou create*- aplicantul introduce numar intreg cuprins intre 1 si 1000. Campul este obligatoriu.

- *Procent cofinantare*- aplicantul introduce o valoare cuprinsa intre 5 (inclusiv) si 99.99 (inclusiv). Valoarea introdusa poate fi formata din 2 cifre si 2 zecimale.

- *Platitor de T.V.A*.- aplicantul alege una dintre cele doua valori: DA/NU. Initial, este preselectata

Modifica<sup>[2]</sup>

valoarea "DA", insa pentru modificare va apasa butonul "Modifica"

- *Criterii aferente cursurilor de pregatire antreprenoriala*- sistemul afiseaza descrierea pentru fiecare optiune (DA/NU), conform grilei de punctaj aprobata prin procedura programului

- *Criterii aferente cursurilor de competente digitale-* sistemul afiseaza descrierea pentru fiecare optiune (DA/NU), conform grilei de punctaj aprobata prin procedura programului

- *Criterii aferente componentei de inovare a proiectului-* sistemul afiseaza descrierea pentru fiecare optiune (DA/NU), conform grilei de punctaj aprobata prin procedura programului

- *Criterii aferente insertiei pe piata muncii a unor categorii de personal-* sistemul afiseaza descrierea pentru fiecare optiune (DA/NU), conform grilei de punctaj aprobata prin procedura programului

| <b>CM</b> Granturi IMM                                                                                                    | $\equiv$                                                                                                    |                                                     |                          | $\odot$                                                | $^{\circledR}$ | Notificări               |  |  |  |  |
|----------------------------------------------------------------------------------------------------|----------------------------------------------------------------------------------------------------|-----------------------------------------------------|--------------------------|--------------------------------------------------------|----------------|--------------------------|--|--|--|--|
| <b>PROGRAME NATIONALE</b>                                                                                                    |                                                                                                    |                                                     |                          |                                                        |                |                          |  |  |  |  |
| Depunere                                                                                                    | $\leftarrow$ <i><math>\oslash</math></i> Modificare ciornă                                                                                                    |                                                     |                          |                                                        |                |                          |  |  |  |  |
| $\boxed{4}$ Clarificari                                                                                                    |                                                                                                    |                                                     |                          |                                                        |                |                          |  |  |  |  |
| [1] Contestații                                                                                                    | Avertizări                                                                                                    |                                                     |                          |                                                        |                |                          |  |  |  |  |
| $\boxed{\sqrt{ }}$ Contractare                                                                                                    | (i) După completarea câmpurilor obligatorii și încărcarea documentelor, vă rugăm să blocați, să descărcați, să verificați, să semnați și să transmiteți formularul. |                                                     |                          |                                                        |                |                          |  |  |  |  |
| $\boxed{6}$ Implementare                                                                                                    |                                                                                                    |                                                     |                          |                                                        |                |                          |  |  |  |  |
| Comunicare                                                                                                    | $\overline{2}$<br>◢                                                                                                    | $\sqrt{4}$                                          | $\overline{\mathbf{s}}$  | $\sqrt{6}$                                             |                | $\sqrt{7}$               |  |  |  |  |
| <b>IMM RECOVER</b>                                                                                                    | Declarație<br>Informații persoană juridică                                                                                                    | Informatii cerere<br>Locația implementării          | Plan de cheltuieli       | Documente atasate                                      |                | Sumar cerere             |  |  |  |  |
| Depunere                                                                                                    | Informatii cerere                                                                                                    |                                                     |                          |                                                        |                | Modifica <sup>[2]</sup>  |  |  |  |  |
| ⊕<br>Clarificări                                                                                                    | Denumire cerere                                                                                                    | Cod CAEN pentru care se solicită AFN                | Bancă parteneră          |                                                        |                |                          |  |  |  |  |
| ◫<br>Contestatii                                                                                                    | femeia antreprenor                                                                                                    | $\sim$                                              | $\sim$                   |                                                        |                |                          |  |  |  |  |
| ☑<br>Contractare                                                                                                    | Număr locuri de muncă nou create                                                                                                    | Procent cofinanțare                                 | Plätitor de T.V.A.<br>Da |                                                        |                |                          |  |  |  |  |
| ⊡<br>Implementare                                                                                                    | Criterii aferente cursurilor de pregătire antreprenorială                                                                                                    | Criterii aferente cursurilor de competențe digitale |                          | Criterii aferente componentei de inovare a proiectului |                |                          |  |  |  |  |
| Comunicare                                                                                                    | Nu                                                                                                    | Nu                                                  | Nu                       |                                                        |                |                          |  |  |  |  |
|                                                                                                    | Criterii aferente inserției pe piața muncii a unor categorii de personal<br>Nu                                                                                      |                                                     |                          |                                                        |                |                          |  |  |  |  |
| TRANSPARENTÄ                                                                                                    | (+) Pasul anterior                                                                                                    |                                                     |                          |                                                        |                | Pasul următor $\bigcirc$ |  |  |  |  |
| <b>ED</b> IMM Recover                                                                                                    |                                                                                                    |                                                     |                          |                                                        |                |                          |  |  |  |  |
| <b>Programe Nationale</b>                                                                                                    |                                                                                                    |                                                     |                          |                                                        |                |                          |  |  |  |  |
| O 2022 - Toate drepturile rezervate - Ministerul<br>Antreprenoriatului și Turismului<br>rmatic dezvoltat de câtre Serviciul de<br>omunicații Speciale |                                                                                                    |                                                     |                          |                                                        |                |                          |  |  |  |  |

Imagine 23

Pentru a modifica/completa sectiunea, aplicantul:

- Apasa butonul (partea dreapta), iar sistemul deschide modal pentru modificare/completare informatii.
- Modifica/ Completeaza informatii
- Apasa buton **Salveaza.**

Butonul "Salveaza" devine activ daca toate campurile contin valori.

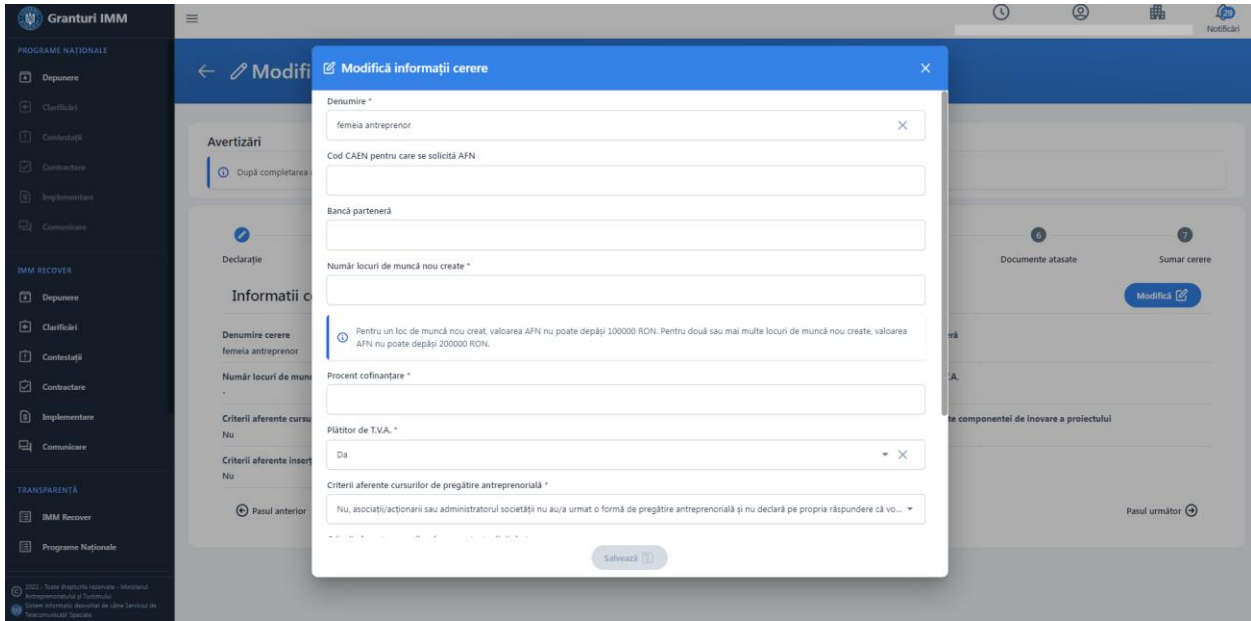

Imagine 24

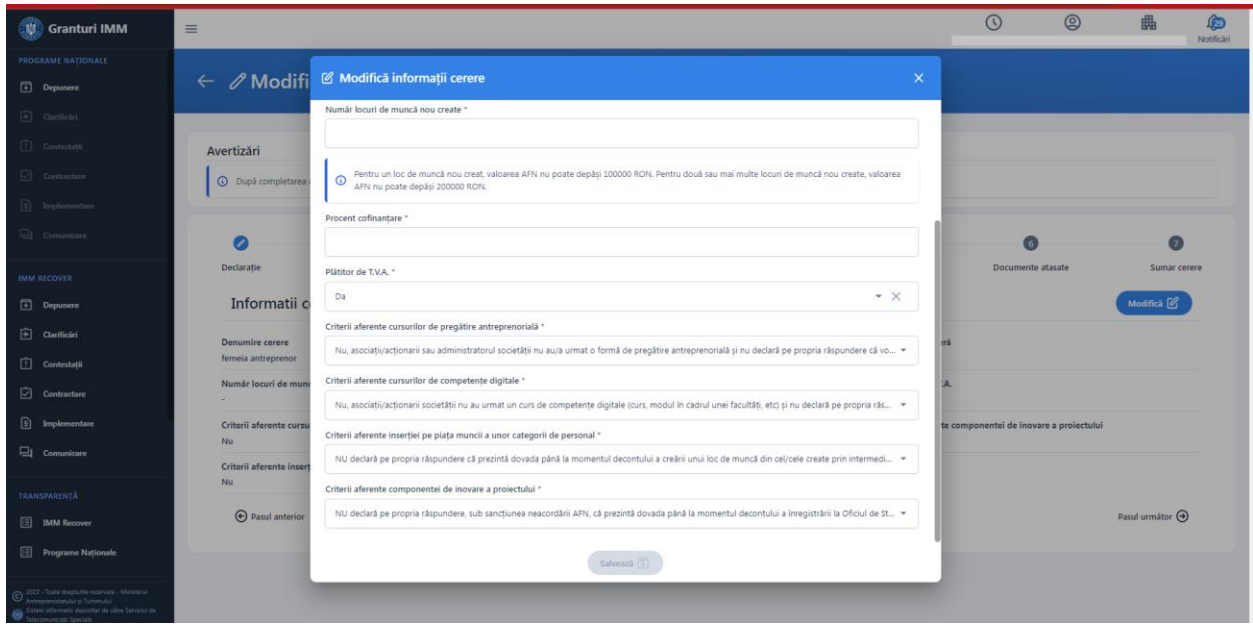

Imagine 25

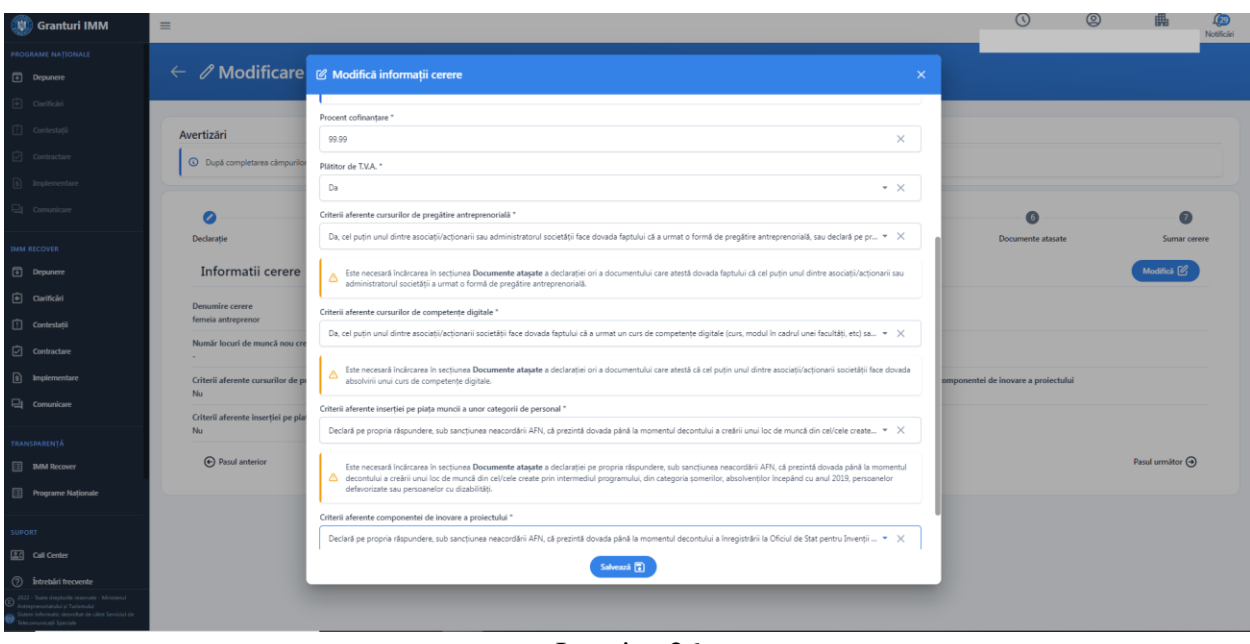

Imagine 26

Sistemul afiseaza mesaj de confirmare dupa salvarea modificarilor efectuate-> Ciorna cererii de finantare a fost modificata cu succes.

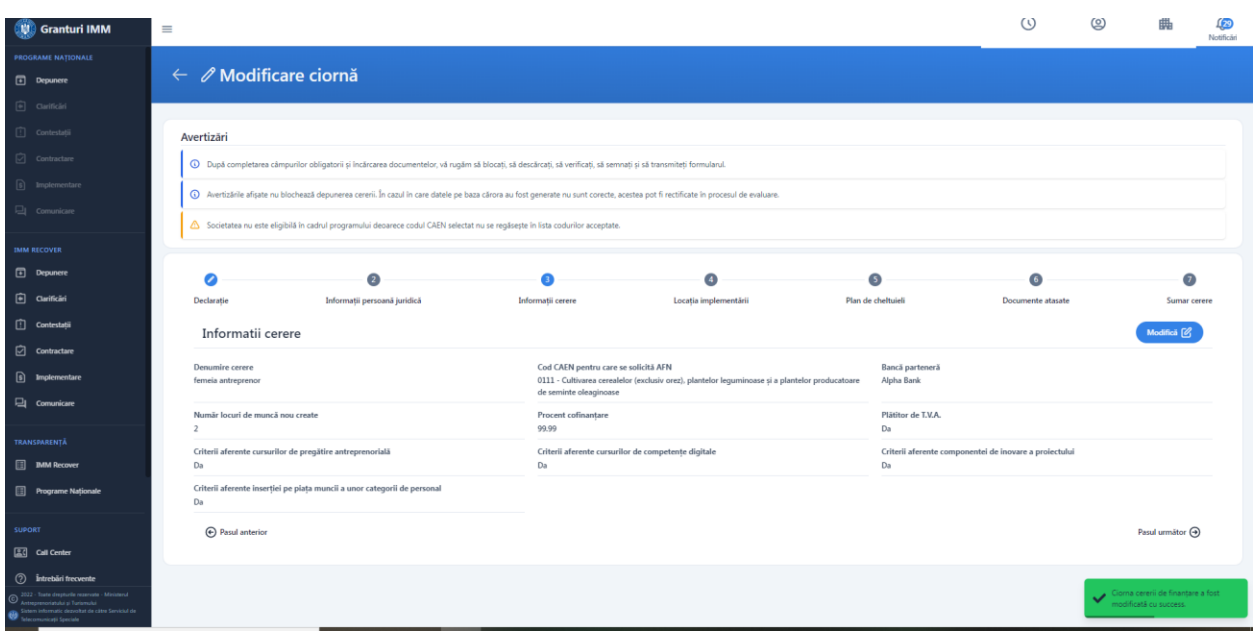

Imagine 27

*4.* **Locatia implementarii -** alege si selecteaza o locatie introdusa anterior in meniul entitatii juridice.

In meniul persoanei juridice, aplicantul poate introduce mai multe locatii, insa la nivelul cererii este permisa selectarea unei singure locatii.

Pentru a adauga o locatie pe cerere, aplicantul:

- Apasa buton **in sectiuna 4.** Locatia implementarii, iar sistemul deschide modal cu toate locatiile introduse pentru persoana juridica selectata.
- $\triangleright$  Selecteaza o singura locatie
- Alege  $\hat{\omega}$ Apasa buton "Alege" pentru a finaliza actiunea. Butonul devine activ dupa selectarea unei valori.

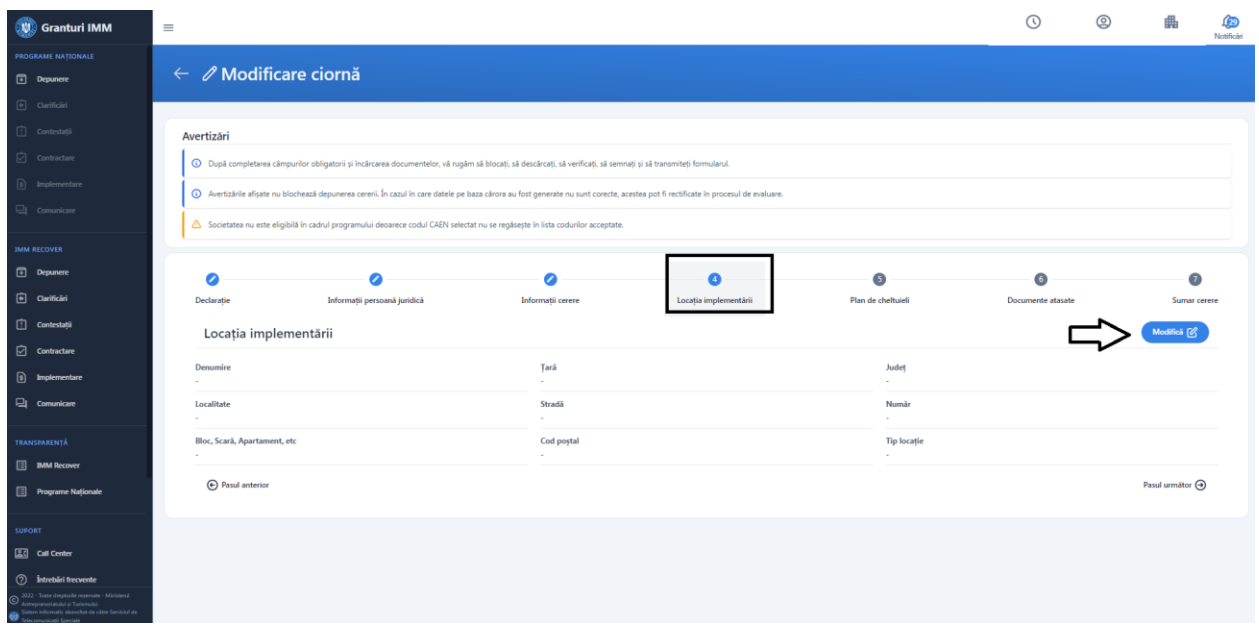

Imagine 28

| Granturi IMM                                                                    | $\equiv$                                                                                                    |                             |                 |                    |               |                           |                              |                 |                               |                      |                             | $\odot$           | $\circledcirc$ | 曲                 | G<br>Notifican |
|---------------------------------------------------------------------------------|----------------------------------------------------------------------------------------------------|-----------------------------|-----------------|--------------------|---------------|---------------------------|------------------------------|-----------------|-------------------------------|----------------------|-----------------------------|-------------------|----------------|-------------------|----------------|
| PROGRAME NATIONALE<br>Depunere                                                  | $\leftarrow$ $\mathscr O$ Modificare ciornă                                                                                                    |                             |                 |                    |               |                           |                              |                 |                               |                      |                             |                   |                |                   |                |
| <b>B</b> cuitide<br>(2) Contestati<br><b>C</b> Contractare<br>[ii] Implementate | Avertizări<br>4 După completarea câmpurilor obligatorii și încărcarea documentelor, vă rugâm să blocați, să descârcați, să verificați, să semnați și să transmiteți formularul.                                            |                             |                 |                    |               |                           |                              |                 |                               |                      |                             |                   |                |                   |                |
| El cimmon<br><b>IMM RECOVER</b>                                                 | 4 Avertizarile afisate nu blochează depunerea cererii. În cazul în care datele pe baza cărora au fost generate nu sunt corecte, acestea pot fi rectificate în procesul de evaluare.<br>Societatea nu este eligibilà in ca- | Alege locația implementării |                 |                    |               |                           |                              |                 |                               |                      | $\boldsymbol{\times}$       |                   |                |                   |                |
| Depunere<br>Carificari                                                          | σ<br>Declaratie                                                                                                    | Selectare<br>$\circ$        | Denumin<br>Test | Tari<br>Románia    | Vaslui        | Localitate<br>Berezeni    | Stradá                       | Numie<br>$\sim$ | Bloc, Scarä, Apartament, etc. | Cod postal<br>$\sim$ | <b>Tip locatie</b><br>rural | Documente atasate |                |                   | Sumar cerere   |
| Contestații<br>Contractare<br><b>[9]</b> Implementare                           | Locația implement<br>Denumire                                                                                                    | $\circ$<br>$\circ$          | Test<br>m6      | România<br>România | Alba<br>Bacão | Cráciunelu de Jos<br>Agés | strada Lujerului<br>$\alpha$ | 23<br>$\alpha$  | $\sim$<br>$\mathbf{1}$        | $\sim$<br>000        | rural<br>rural              |                   |                | Modifica [2]      |                |
| Comunicare<br>TRANSPARENTA                                                      | Localitate<br>з.<br>Bloc, Scarä, Apartament, etc.                                                                                                    |                             |                 |                    |               | Cod postal                | Alege (                      |                 |                               |                      | <b>Tip locatie</b>          |                   |                |                   |                |
| <b>B IMM Recover</b><br><b>Programe Nationale</b>                               | A Pasul anterior                                                                                                    |                             |                 |                    |               |                           |                              |                 |                               |                      |                             |                   |                | Pasul urmator (+) |                |
| SUPORT<br>区 Call Center                                                         |                                                                                                    |                             |                 |                    |               |                           |                              |                 |                               |                      |                             |                   |                |                   |                |
| <sup>2</sup> Intrebini frequente<br>La Turisman<br>will investor in cities to   |                                                                                                    |                             |                 |                    |               |                           |                              |                 |                               |                      |                             |                   |                |                   |                |

Imagine 29

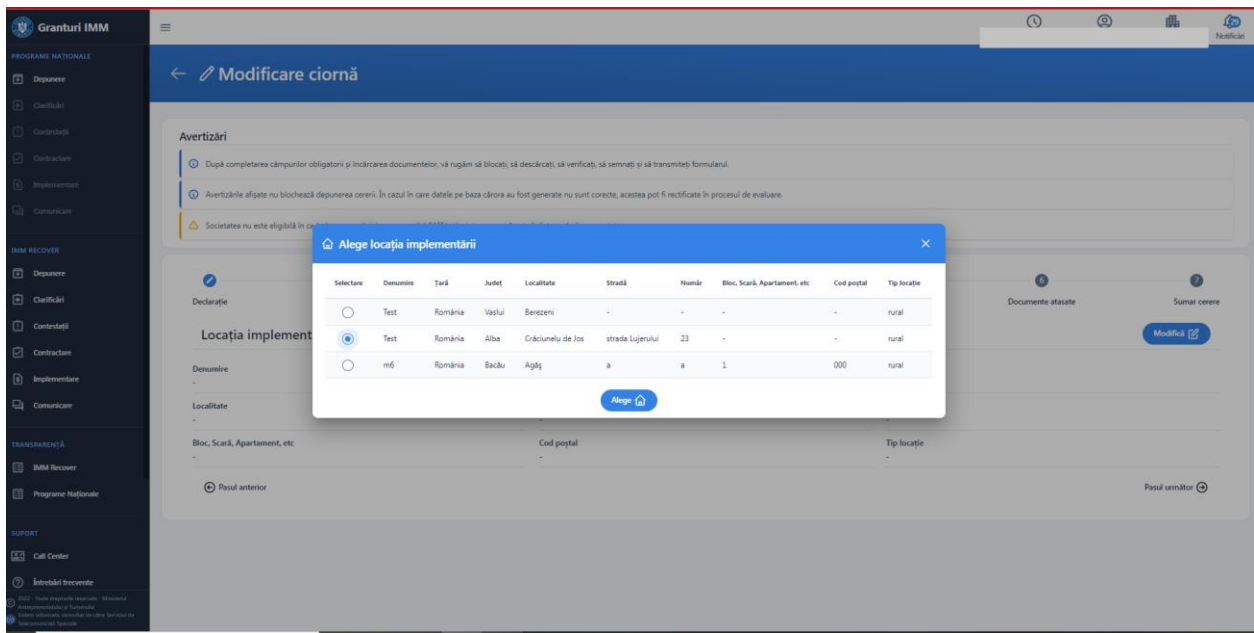

Imagine 30

Dupa selectarea locatiei si apasarea butonului "Alege", sistemul afiseaza mesaj de confirmare actiune- Selectia locatiei implementarii a fost realizata cu succes.

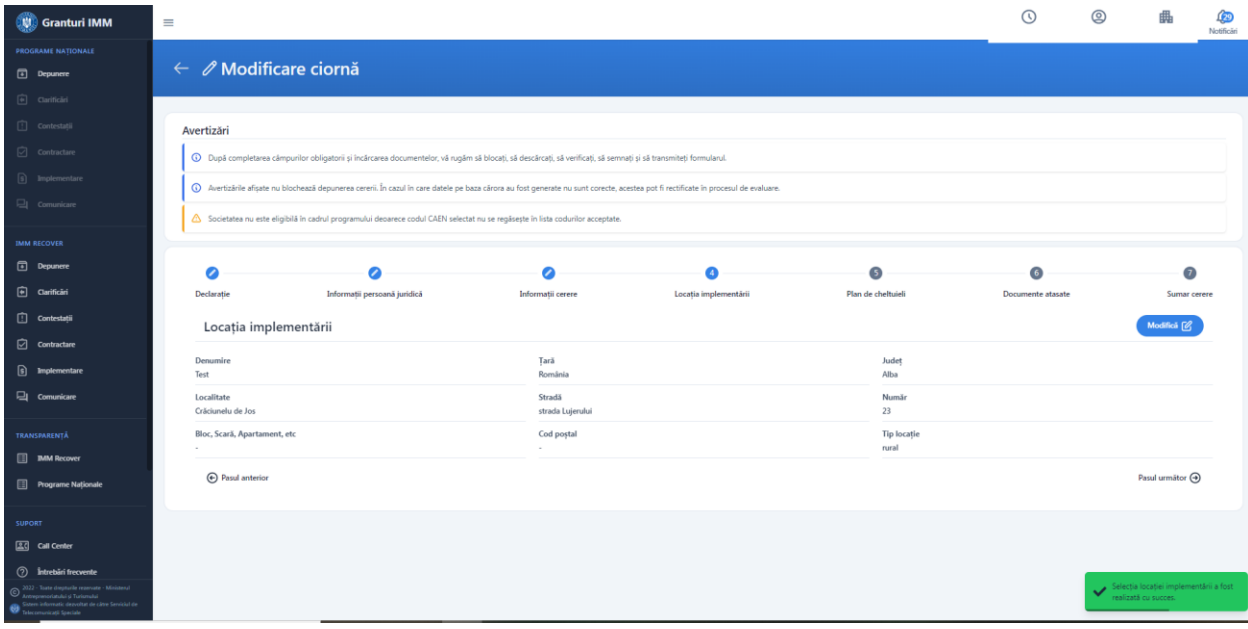

Imagine 31

#### *5.* **Plan de cheltuieli :**

Sectiunea este dedicata:

- **vizualizarii statisticilor** planului de cheltuieli creat de aplicant
- **introducerea cheltuielilor**
- **vizualizarea cheltuielilor**
- **cautarea (gestionarea) cheltuielor**
- **afisare totalurilor: Total valoare fără T.V.A., Total valoare T.V.A., Total valoare eligibila**

*- Statistica cheltuieli* pentru tipurile de cheltuieli pentru care sunt prevazute plafoane minime si/sau maxime:

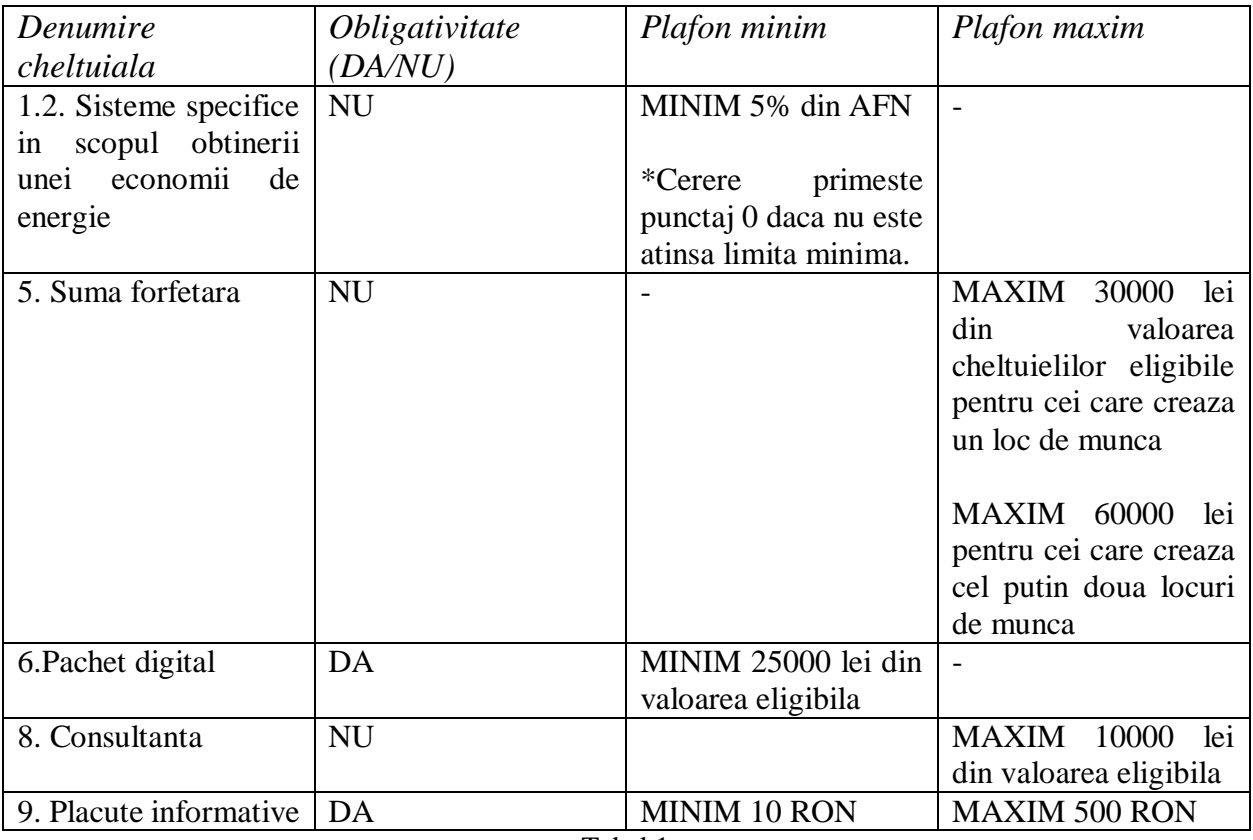

Tabel 1

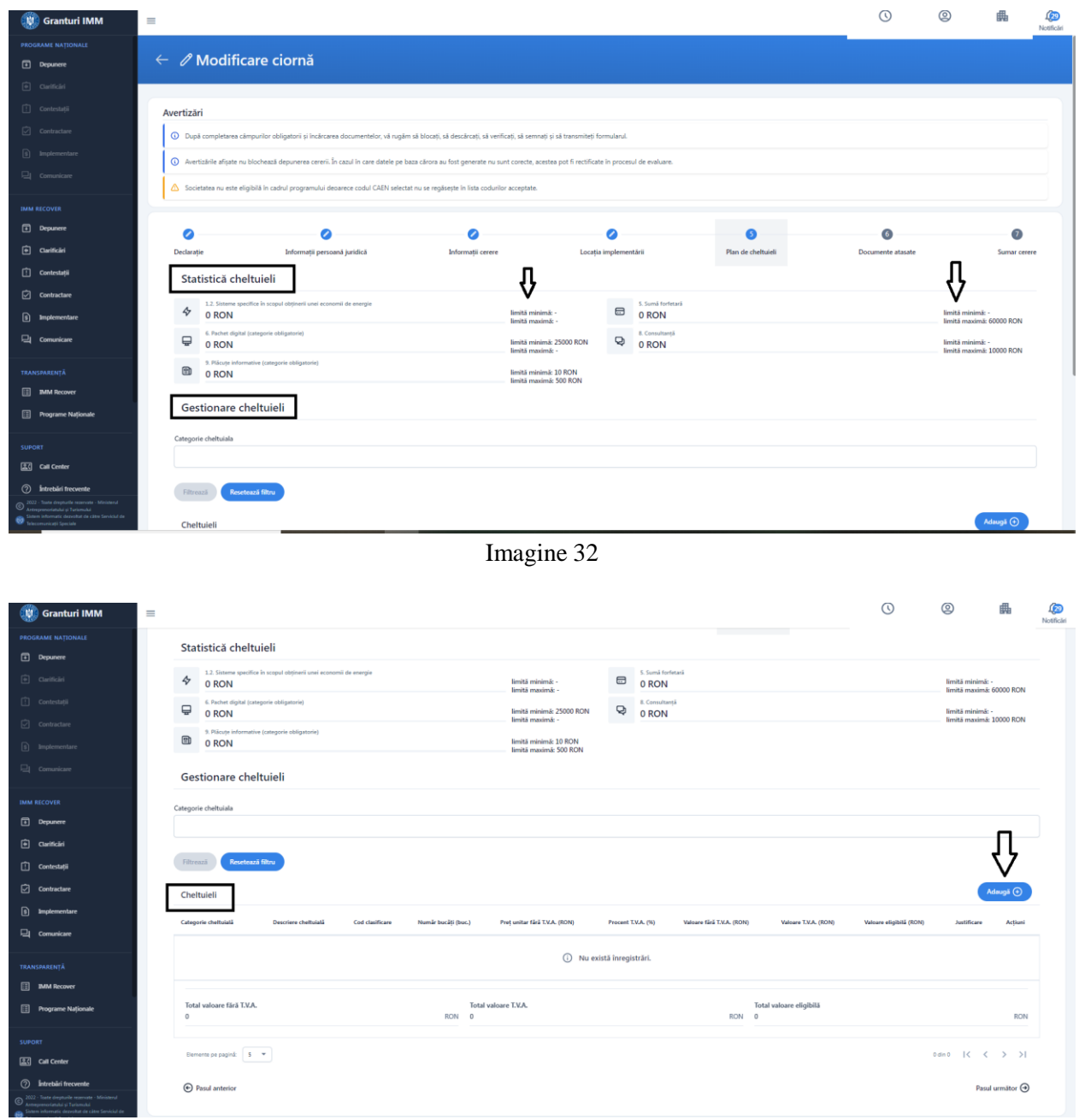

Imagine 33

*Gestionare cheltuieli* contine*:*

- **Lista cheltuielilor adaugate**- tabel cu toate cheltuielile introduse de aplicant. Este permisa filtrarea dupa categoria de cheltuiala. Sistemul returneaza toate rezultatele obtinute in urma selectarii unei categorii.

Tabelul in care se vor regasi toate cheltuielile introduce contine urmatoarele campuri:

- **Categorie cheltuiala**- nomenclator cu cele 10 categorii de cheltuieli eligibile:

- *1.1. Echipamente tehnologice*
- *1.2. Sisteme specifice in scopul obtinerii unei economii de energie*
- *2. Spatii*
- *3. Mijloace de transport*
- *4. Mobilier, aparatura birotica si sisteme de protectie*
- *5. Suma forfetara*
- *6. Pachet digital*
- *7. Cursuri antreprenoriat*
- *8. Consultanta*
- *9. Placute informative*
- *10. Cheltuieli financiare aferente creditelor*
- **Denumire cheltuiala** descriere cheltuiala
- **Cod clasificare** camp alfanumeric
- **Numar bucati**
- **Pret unitar fara T.V.A**.
- **Procent T.V.A**.

- **Valoare fara T.V.A**.-calculata de sistem pe baza formulei Numar bucati \*Pret unitar(fara T.V.A.)

- **Valoare T.V.A**.- calculate automat de sistem pe baza formulei pret unitar fara tva\*procent tva\*nr.bucati

- **Valoare eligibila**

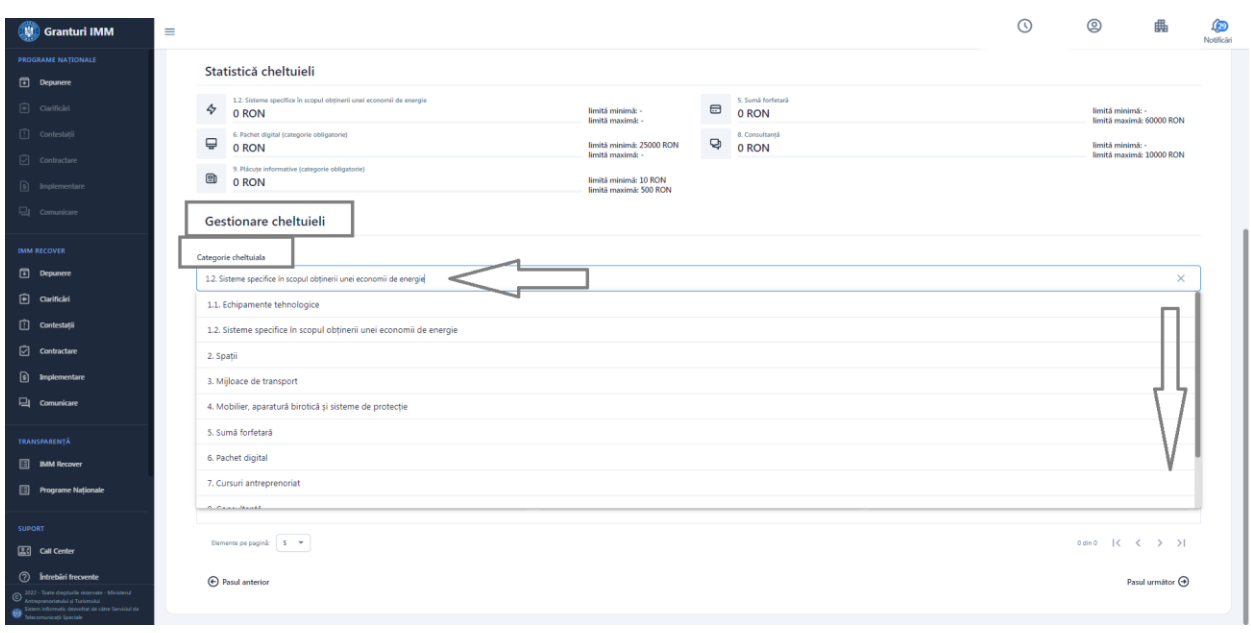

Imagine 34

Pentru introcerea unei cheltuieli, aplicantul:

Adaugă  $\left(\frac{1}{2}\right)$  $\triangleright$  Apasa butonul din sectiunea 5.Plan de cheltuieli, iar sistemul deschide fereastra **Adaugă cheltuiala.**

- $\triangleright$  Completeaza campurile necesare pentru adaugarea cheltuielii:
	- **Categorie cheltuiala** alege din nomenclator categoria de cheltuiala. Este permisa selectarea unei singure valori, iar campul este obligatoriu
	- **Descriere cheltuiala-**camp text, obligatoriu in care descrie cheltuiala adaugata. Numar maxim de caractere: 500.
	- **Cod clasificare-** camp optional, aplicantul poate introduce atat cifre cat si litere. , Numar maxim de caractere: 20.
	- **Numar bucati- (buc/set/mp/ml)-** camp numeric, obligatoriu, cuprins intre 1 si 999 (maxim 3 cifre, fara zecimale)
	- **Pret unitar(fara T.V.A.)-** camp numeric, obligatoiu, cuprins intre 1 si 999999999 (cu 2 zecimale)
	- **Procent T.V.A**.- camp numeric (fara zecimale), obligatoiu, cuprins intre 0 si 30
	- **Valoare eligibila-** camp numeric, obligatoiu, validat de sistemul pe baza valorilor introduse de aplicant. Valoarea introdusa poate fi cuprinsa intre cuprins intre 1 si 999999999 (cu 2 zecimale)
		- *• Daca a ales platitor de TVA*

*Valoare eligibila =< Numar bucati\*Pret unitar(fara T.V.A.)*

*• Daca a ales neplatitor de TVA*

*Valoare eligibila =< Numar bucati\*Pret unitar(fara T.V.A.) + Numar bucati\*Valoare T.V.A.*

Pentru fiecare cheltuiala, aplicantul:

- va incarca(optional) **o oferta** (document .pdf, semnat electronic)
- va completa **justificare cheltuiala-obligatoriu**(nr. maxim caractere: 10.000)

Numar maxim cheltuieli: 300.

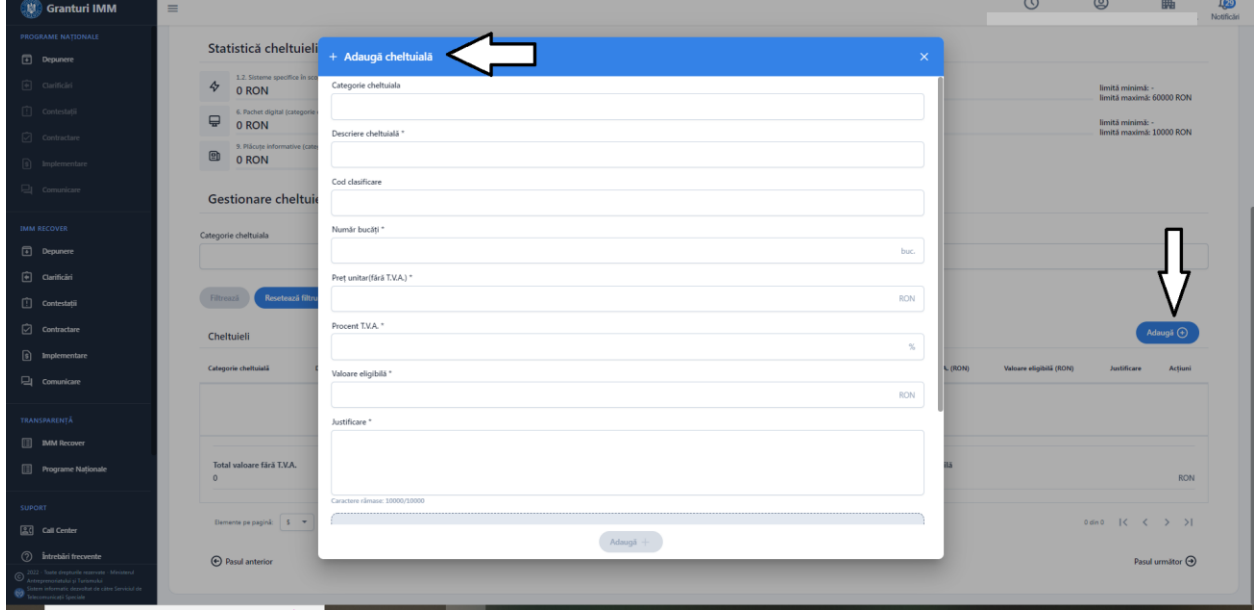

Imagine 35

Butonul "Adauga" devine activ dupa completarea tuturor campurilor obligatorii si validarea de catre sistem a regulilor mai sus mentionate.

In cazul in care regulile (de calcul si validarile pe camp pentru valorile introduse) nu sunt respectate, sistemul afiseaza mesaj de eroare si nu permite salvarea cheltuielii.

Exemplu:" Valoare eligibila depaseste X ron, care reprezinta valoarea totala fara T.V.A (Numar bucati\*Pret unitar fara T.V.A)".

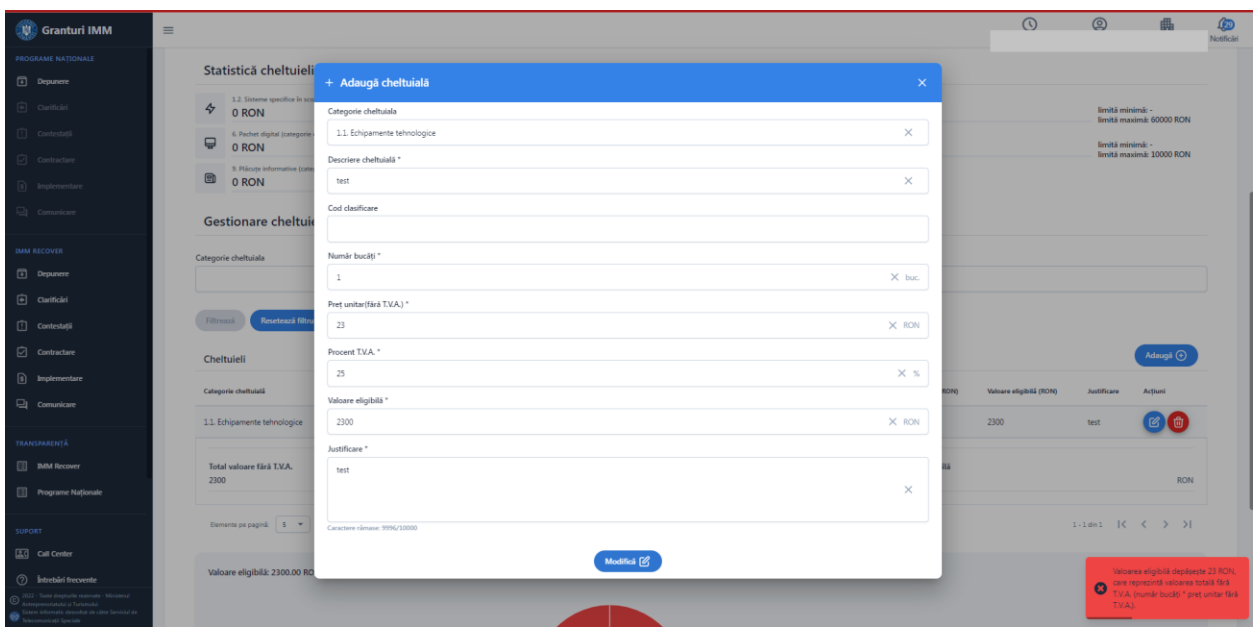

Imagine 36

Adaugarea cheltuielii este insotita de afisarea mesajului "Cheltuiala a fost adaugata cu succes.".

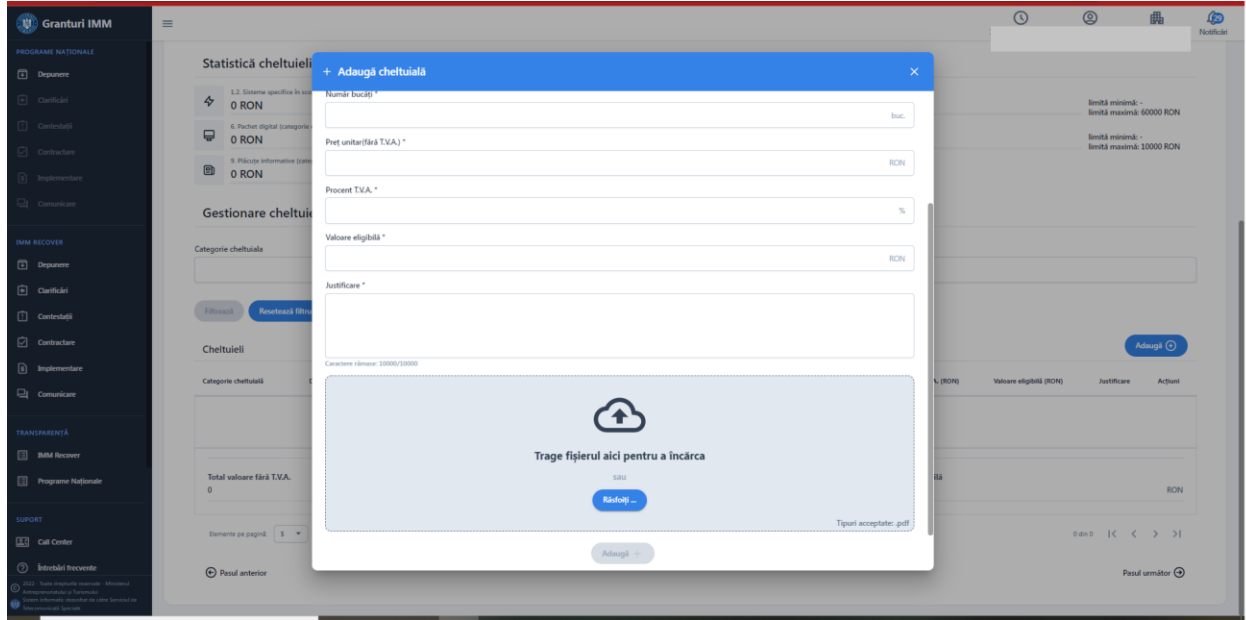

Imagine 37

Cheltuiala adaugata poate fi:

- Modificata- apasand butonul **Modifica 12** Sistemul afiseaza mesaj de confirmare "Cheltuiala a fost modificata cu succes".

 $\bigcirc$ 

- Stearsa- apasand butonul strege . Sistemul afiseaza mesaj de confirmare "Cheltuiala a fost stearsa cu succes".

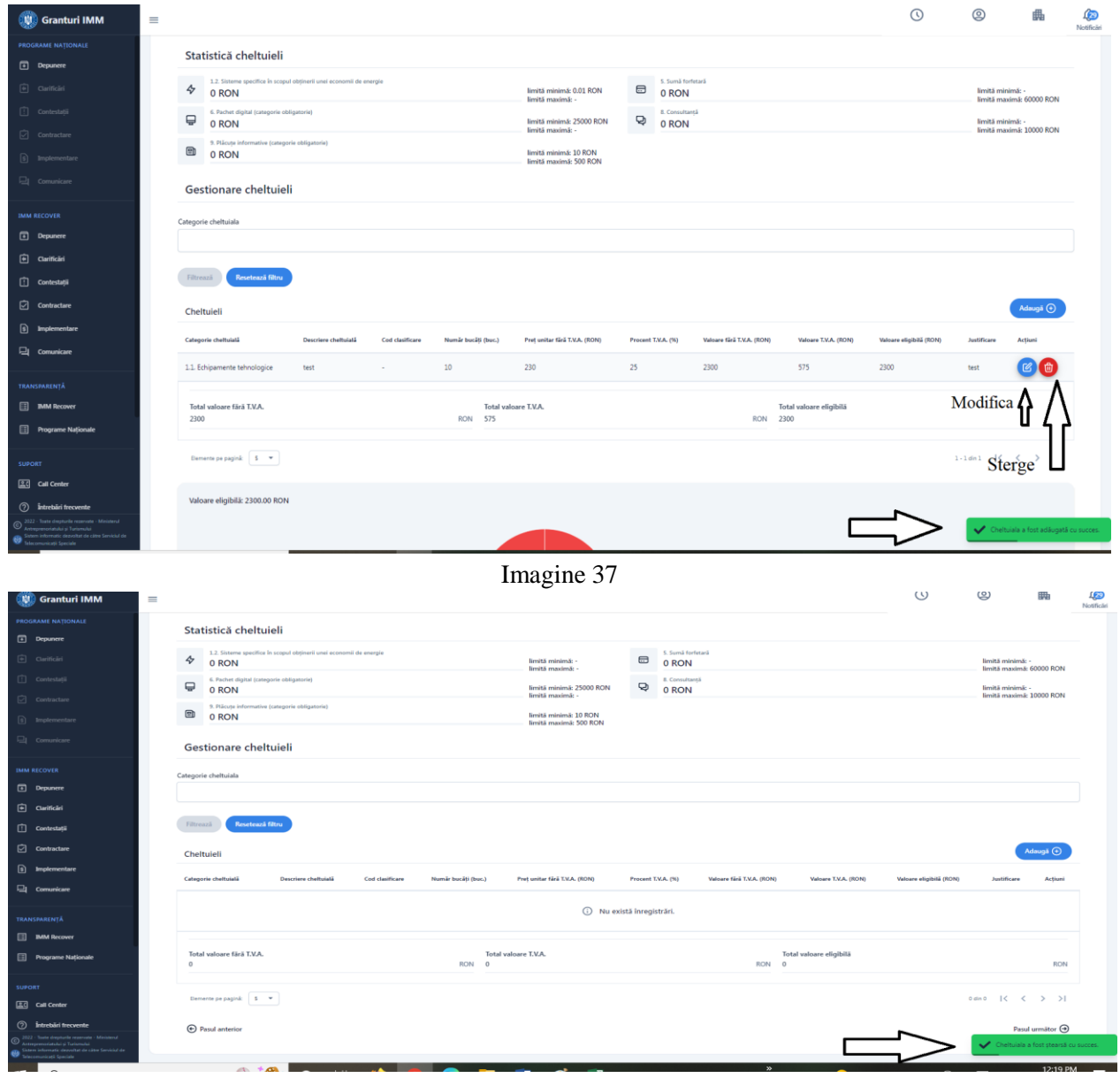

Imagine 38

Dupa introducerea cheltuielilor, sistemul afiseaza totalurile:

- **Total valoare fără T.V.A- insumarea tuturor valorilor fara TVA pentru toate cheltuielile introduse.**
- **Total valoare T.V.A.- insumarea tuturor valorilor TVA pentru toate cheltuielile introduse.**
- **Total valoare eligibila- insumarea tuturor valorilor eligibile pentru toate cheltuielile introduse.**

De asemenea, sistemul afiseaza statistici cu ponderile cheltuielilor in valoarea eligibila a proiectului.

Datele sunt afisate cu scop informativ. Modificarea cheltuielii conduce la actualizarea rapoartelor.

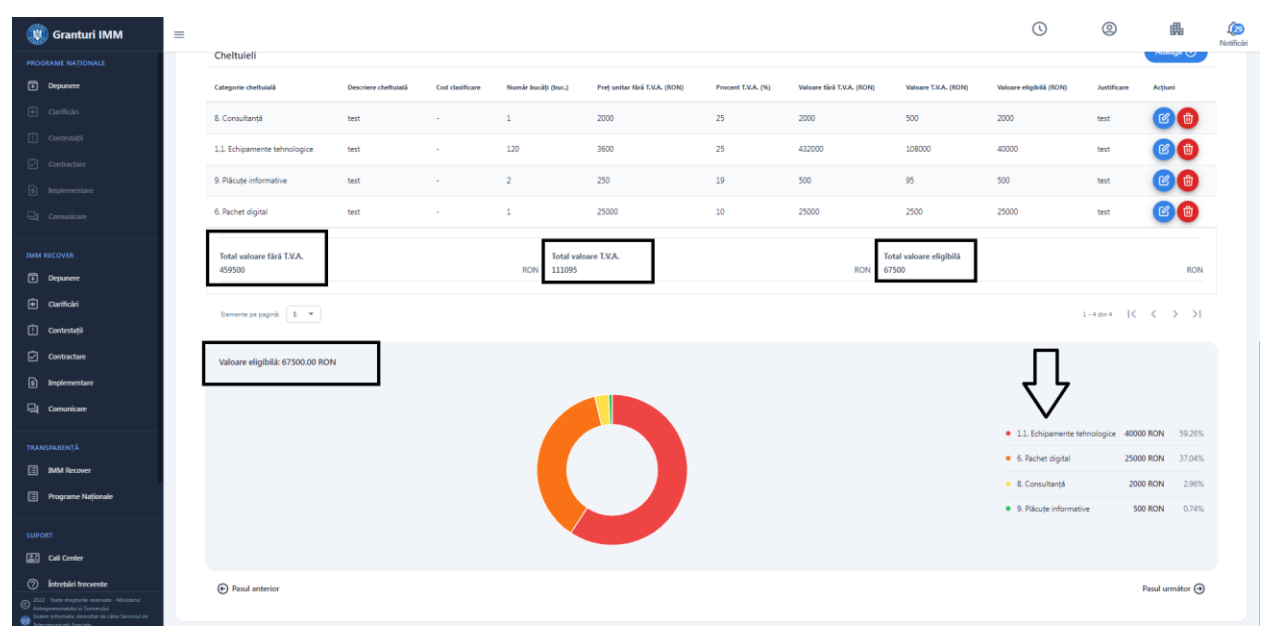

Imagine 38

#### *6.* **Documente atasate-** se vor incarca documentele solicitate, specifice masurii

- Declaratie Categorie Intrerpindere- documentul este generat in cadrul platformei, semnat electronic si incarcat in **meniul persoanei juridice- sectiunea Documente Atasate**. Documentul va fi asociat/atasat pe cerere.
- Declaratie Ajutor de Stat/ Minimis- documentul este generat in cadrul platformei, semnat electronic si incarcat in **meniul persoanei juridice- sectiunea Documente Atasate**. Documentul va fi asociat/atasat pe cerere
- Imputernicire (daca este cazul)- documentul este incarcat in cadrul platformei, semnat electronic, format pdf. in **meniul persoanei juridice- sectiunea Documente Atasate- Alte documente.**

Conform grilei, pentru obtinerea punctajului, aplicantul va atasa:

- Document aferent cursurilor de pregatire antreprenoriala
- Document aferent cursurilor de competente digitale
- Document aferent componentei de invoare a proiectului
- Document aferent inserției pe piața muncii a unor categorii de personal

Fiecare document este insotit de mentiunea **obligatoriu** sau **optional**.

Documentele sunt incarcate de aplicant in cadrul platformei, semnate electronic, format pdf. in meniul **persoanei juridice- sectiunea Documente Atasate- Alte documente.**

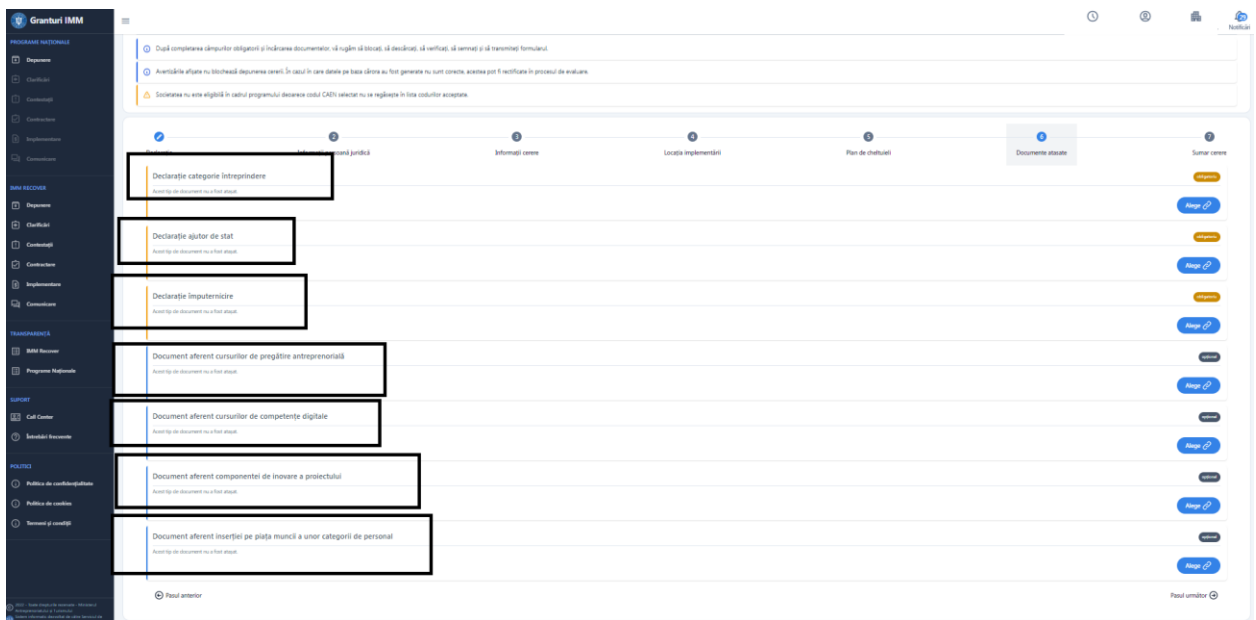

#### Imagine 39

Pentru adaugarea documentului pe cerere, aplicantul:

Alege  $\hat{C}$ 

- Apasa buton Alege , iar sistem deschide fereasta cu document incarcate pentru categoria mentionata
- $\triangleright$  Selecteaza fisier
- Apasa buton **Alege** din fereastra. Butonul devine activ dupa selectarea unui document. Sistemul afiseaza mesaj de finalizare actiune "Selectia documentului a fost realizata cu succes".

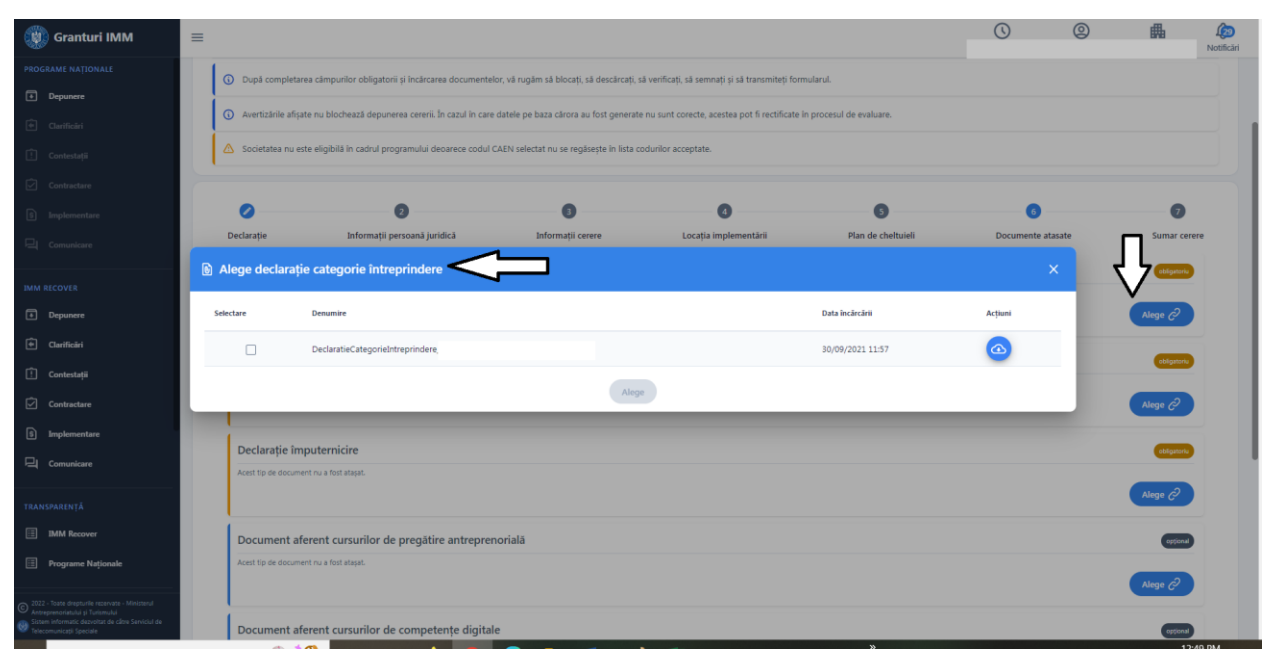

Imagine 40

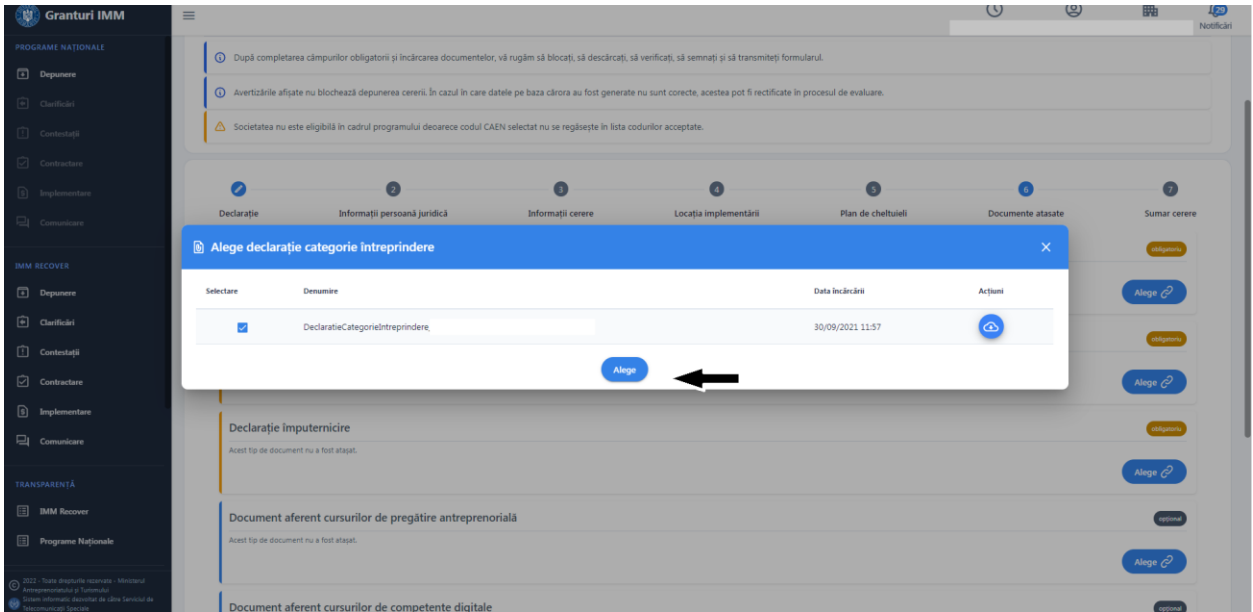

Imagine 41

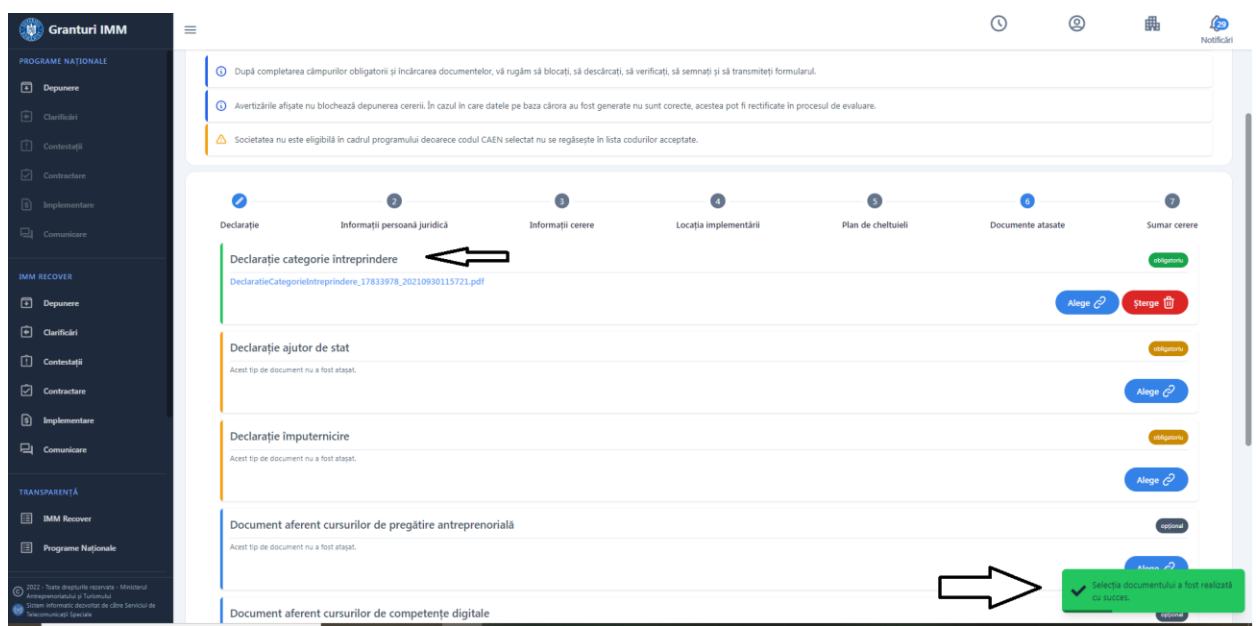

Imagine 42

Documentul incarcat pe cerere poate fi **sters**- **doar la nivelul cererii**. Aceasta se va regasi in continuare in meniul persoanei juridice si poate fi reales. Stergerea definitiva a unui document se realizeaza in sectiunea Documente atasate.

Pentru stergerea unui document, aplicantul apasa butonul Sterge (sterge film) (din dreptul inregistrarii), iar sistemul afiseaza mesaj de confirmare "Fisierul a fost sters cu succes".

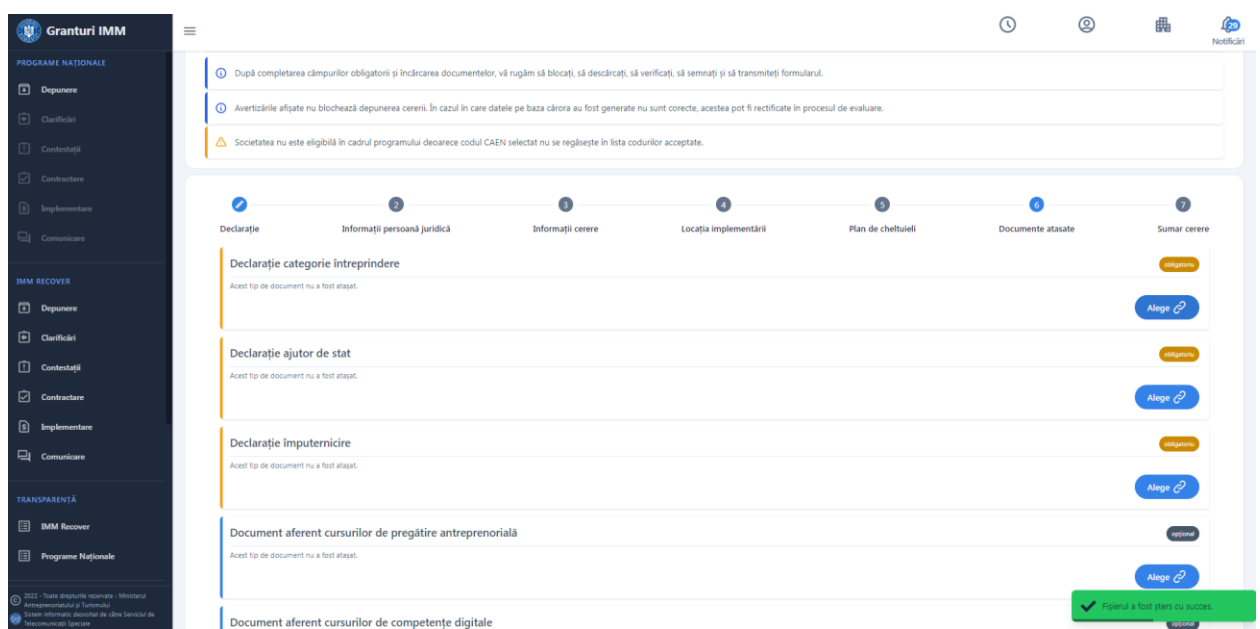

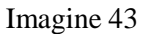

#### *7.* **Sumar cerere**

A. Sectiunea contine diagrame cu privire la valorea eligibila a proiectului din prisma:

- 1. Ajutorului financiar nerambursabil (AFN) si Cofinantare, ca sume si procente (Procent AFN+Procent Cofinantare=100%)
- 2. Ponderea Echipamente tehnologice si sisteme specifice în scopul obținerii unei economii de energie, si a celorlate cheltuieli din valoarea eligibila a proiectului.

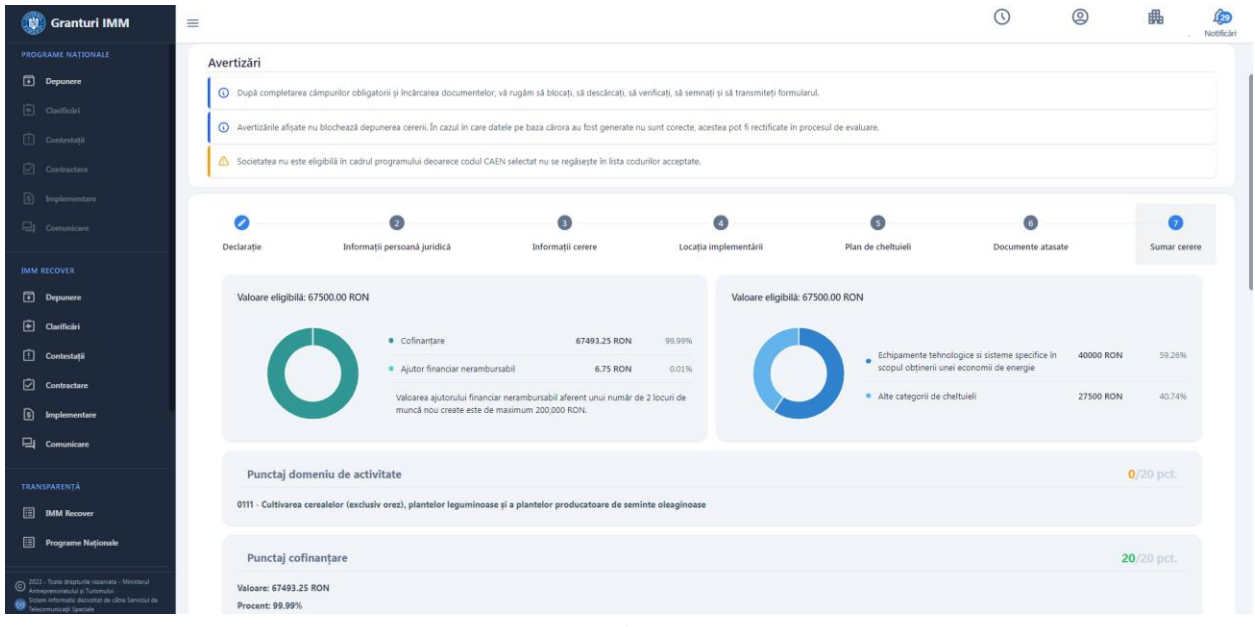

Imagine 44

B. Sectiunea contine punctajele obtinute pentru fiecare categorie conform grilei de punctaj

- **Punctaj domeniu de activitate**- punctajul obtinut pe baza codului CAEN pentru care solicita AFN introdus in sectiunea Informatii cerere ( 20, 15, 10, 0 puncte)

**- Punctaj cofinantare***-* punctajul obtinut pe baza procentului de cofinantare introdus de applicant (20,15, 10 puncte)

- **Punctaj criterii aferente investitiei**- punctajul obtinut pentru ponderea investitiilor in echipamente tehnologice si cheltuielilor asimilate echipamentelor tehnologice specificate la art. 4.3.1, lit. a) din procedura programului (sau ponderea aferenta cheltuielilor de tipul 1.1. Echipamente tehnologice si 1.2. Sisteme specifice in scopul obtinerii unei economii de energie, insumata prin raportarea la valoarea eligibila proiect) (20,15, 10, 0 puncte)

*-* **Punctaj criterii aferente componentei de dezvoltare durabila**- Achiziția de sisteme, instalații și echipamente specifice în scopul obţinerii unei economii de energie, sisteme care utilizează surse regenerabile de energie pentru eficientizarea activităților pentru care a solicitat finanțare, precum și vehicule 100% electrice, e considerată că întrunește criteriul de punctaj aferent dezvoltării durabile în cazul în care totalul cheltuielilor eligibile din această categorie este de minimum 5% din valoarea AFN (10, 0 puncte).

- **Punctaj criterii aferente cursurilor de pregatire antreprenoriala***-* cerere primeste punctaj maxim daca aplicantul alege optiunea DA in tab Informatii cerere pentru aceasta categorie si incarca document pdf semnat electronic in sectiunea Documente atasate, de tipul Document aferent cursurilor de pregatire antreprenoriala.

- **Punctaj criterii aferente cursurilor de competente digitale***-* cerere primeste punctaj maxim daca aplicantul alege optiunea DA in tab Informatii cerere pentru aceasta categorie si incarca document pdf semnat electronic in sectiunea Documente atasate, de tipul Document aferent cursurilor de competente digitale.

- **Punctaj criterii aferente inserției pe piața muncii a unor categorii de personal***-* cerere primeste punctaj maxim daca aplicantul alege optiunea DA in tab Informatii cerere pentru aceasta categorie incarca document pdf semnat electronic in sectiunea Documente atasate, de Document aferent inserției pe piața muncii a unor categorii de personal.

- **Punctaj criterii aferente componentei de inovare a proiectului***-* cerere primeste punctaj maxim daca aplicantul alege optiunea DA in tab Informatii cerere pentru aceasta categorie si incarca document pdf semnat electronic in sectiunea Documente atasate, de tipul Document aferent componentei de inovare a proiectului.

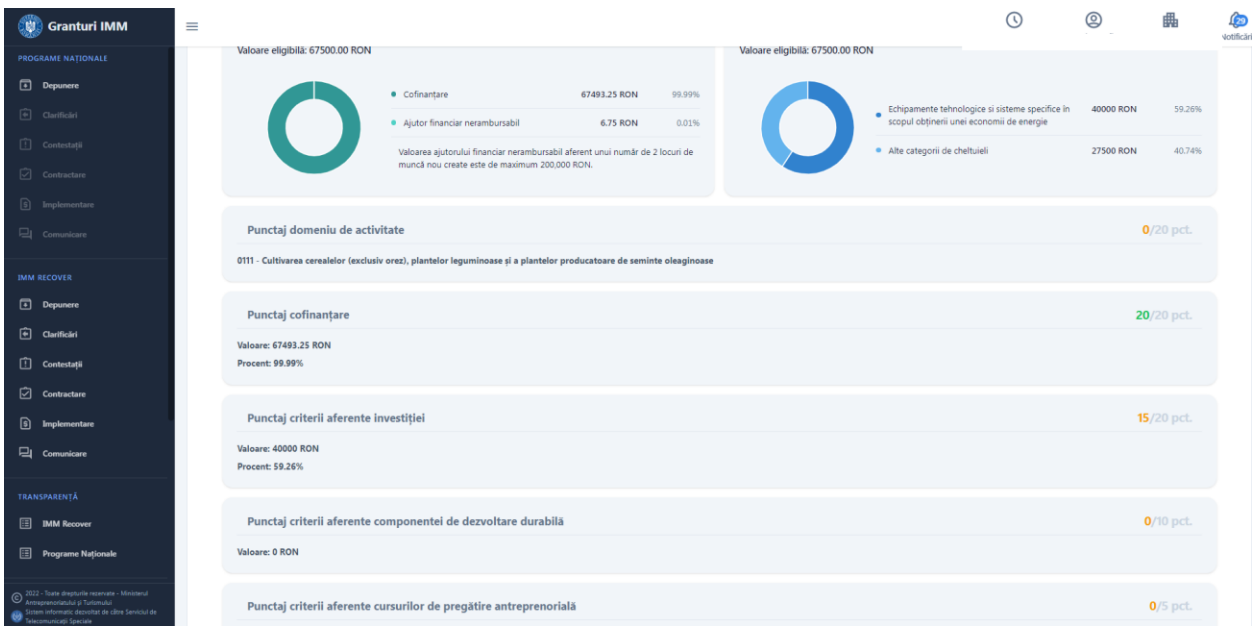

Imagine 45

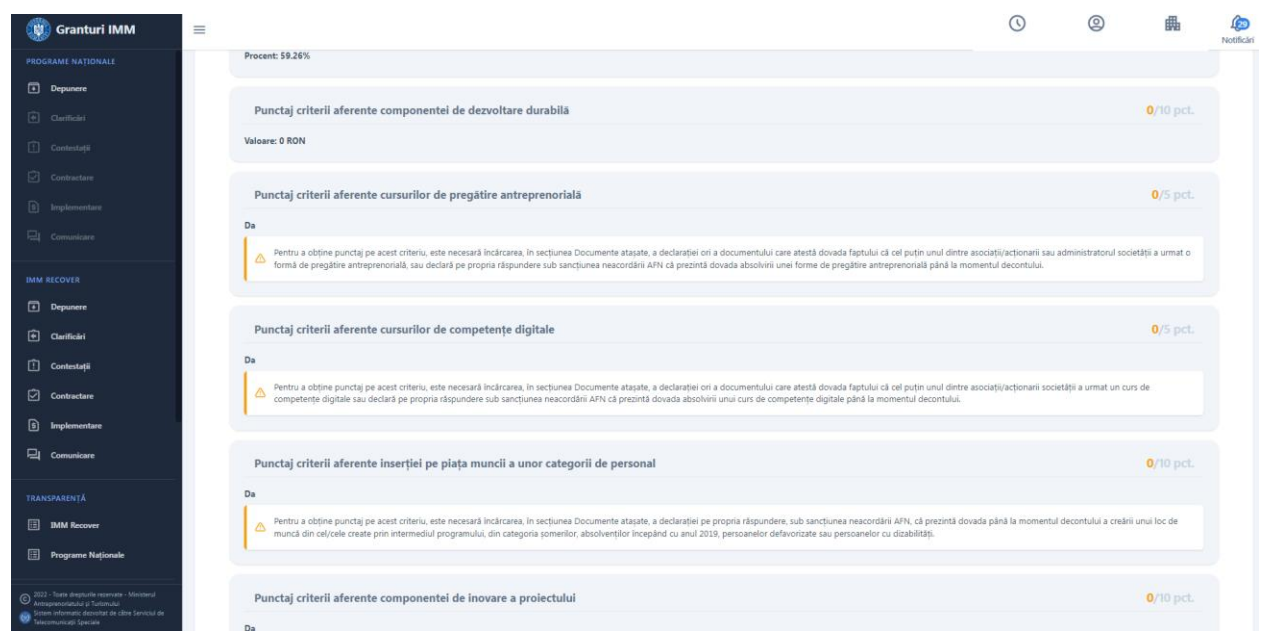

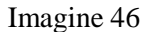

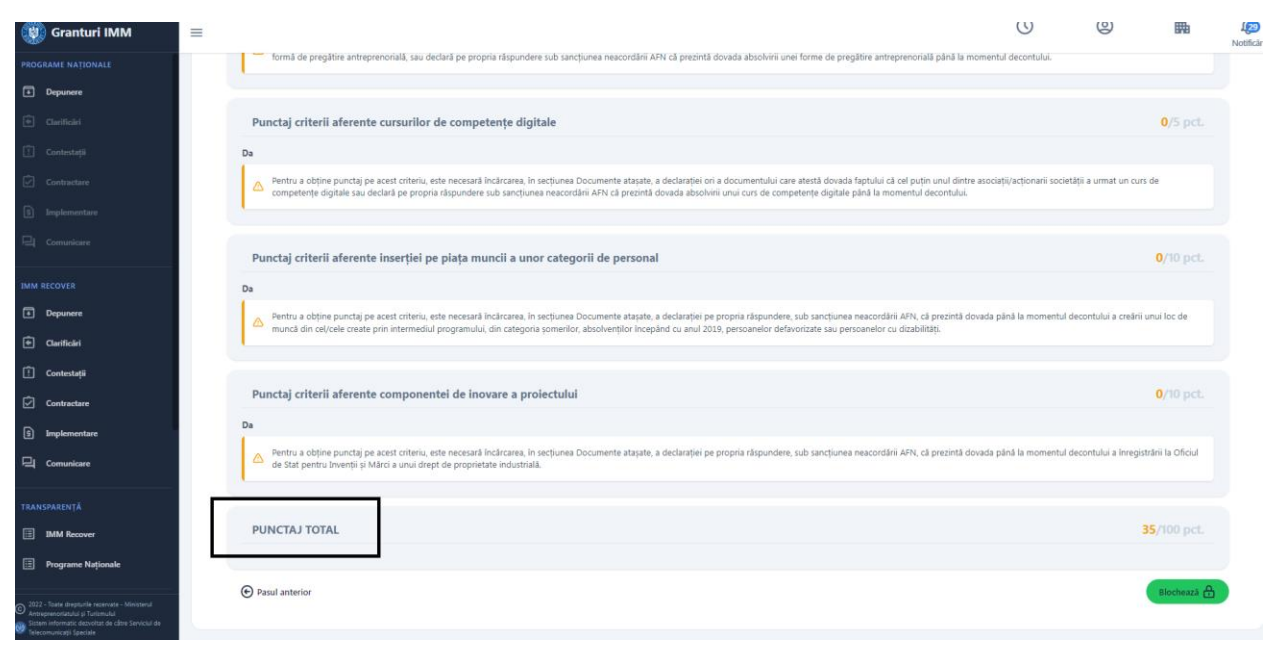

Imagine 47

### <span id="page-38-0"></span>**3.3 Transmitere cerere**

Dupa completarea tuturor informatiilor,atasarea documentelor si crearea planului de cheltuieli,

aplicantul apasa butonul Blocheaza . Sistemul solicita confirmarea actiunii de blocare cerere.

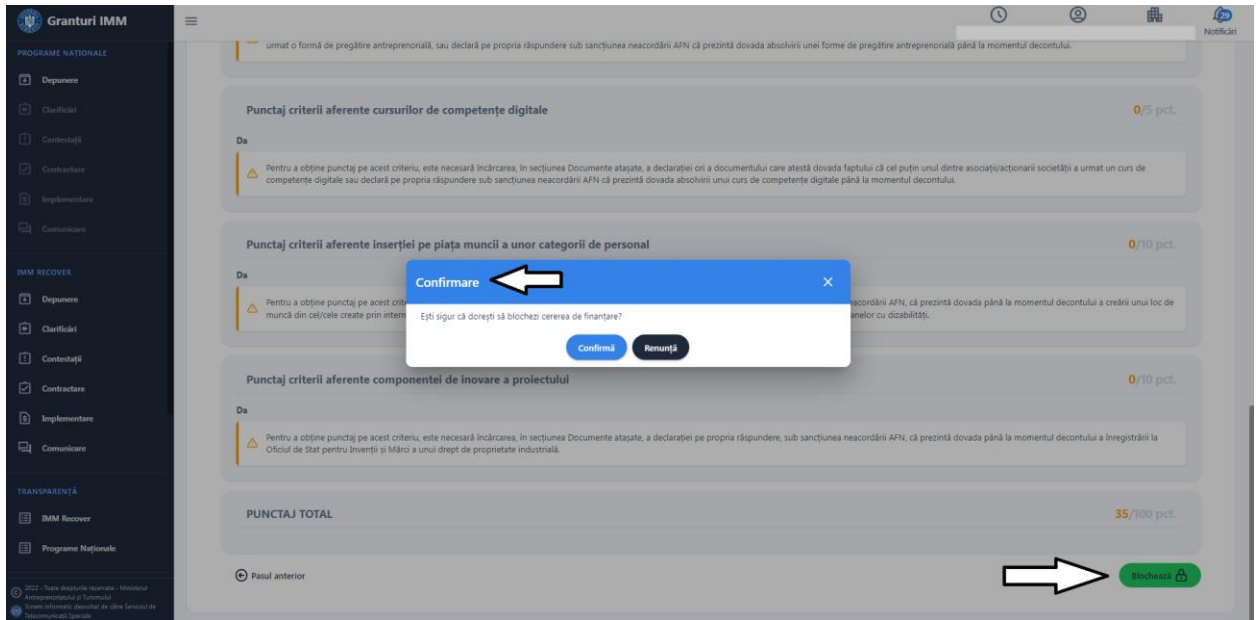

Imagine 48

Daca aplicantul apasa butonul **Renunta->cererea revina in starea initala si poate fi continuata editarea.**

**Daca** aplicantul apasa butonul Confirma, sistemul verifica indeplinirea conditiilor:

- 1. Este completat cod CAEN pentru care se solicita AFN
- 2. Suma ponderilor shareholders (actionari/asociati/titulari) este 100%
- 3. Este selectata locatia implementarii
- 4. Este selectata banca partenera
- 5. Toate documentele obligatorii sunt incarcate
- 6. Este completat procent cofinantare
- 7. Valoarea AFN este maxim 200.000 RON (pt nr locuri de munca nou create mai mare sau egal 2)
- 8. Valoarea AFN este maxim 100.000 RON (pt 1 loc de munca nou creat)
- 9. Este calculat scorul (punctajele pentru fiecare criteriu)
- 10. Suma cheltuielilor pentru 5.Suma forfetara este mai mica sau egala cu 30.000 RON din Valoare eligibila Proiect pentru persoana juridica care creeaza 1 loc de munca (AFN maxim 100.000 RON)
- 11. Suma cheltuielilor pentru 5.Suma forfetara este mai mica sau egala cu 60.000 RON din Valoare eligibila Proiect pentru persoana juridica care creeaza 2 loc de munca (iar AFN este maxim 200.000 RON)
- 12. Suma cheltuielilor pentru 6.Pachet digital este mai mare sau egala cu 25.000 RON din Valoarea eligibila Proiect
- 13. Suma cheltuielilor pentru 9.Consultanta este mai mica sau egala cu 10.000 RON din Valoare eligibila Proiect
- 14. Suma cheltuielilor pentru 10.Placute informative este mai mare sau egala cu 10 RON
- 15. Suma cheltuielilor pentru 10.Placute informative este mai mica sau egala 500 RON
- 16. Este completata cel putin o cheltuiala din categoria 6.Pachet digital
- 17. Este completata cel putin o cheltuiala din categoria 9. Placute informative.

Sistemul permite blocarea cererii dupa completarea tuturor informatiilor,atasarea documentelor obligatorii, si validarea plafoanelor pe tipurile de cheltuieli mai sus mentionare, in caz contrar este afisat mesaj de eroare specific (partea dreapta-jos).

Dupa blocarea cererii, aceasta va primi status- "cerere blocata" si se va afisa mesaj de confirmare cerere blocata(, Ciorna cererii de finantare a fost blocata cu succes").

| Granturi IMM                                                                                                    | $\equiv$           |                    |         | $\odot$                                  | $^{\circledR}$ | 畾<br>G<br>Notificari                                     |
|----------------------------------------------------------------------------------------------------|--------------------|--------------------|---------|------------------------------------------|----------------|----------------------------------------------------------|
| PROGRAME NATIONALE                                                                                                    | <b>D</b> Cereri    |                    |         |                                          |                | $+$ Adaugā                                               |
| Depunere<br>Clarificari                                                                                                    |                    |                    |         |                                          |                |                                                          |
| Contestatii                                                                                                    | Titlu              | Apel               | Status  | Actiuni                                  |                |                                                          |
| Contracture:                                                                                                    | femeia antreprenor | Femeia Antreprenor | Blocată | <u>ම</u><br>$\Phi$ $\blacktriangleright$ |                |                                                          |
| Implementare<br>Comunicare                                                                                                    |                    |                    |         |                                          |                |                                                          |
|                                                                                                    |                    |                    |         |                                          |                |                                                          |
| <b>IMM RECOVER</b><br><b>Depunere</b>                                                                                                    |                    |                    |         |                                          |                |                                                          |
| Clarificari                                                                                                    |                    |                    |         |                                          |                |                                                          |
| Contestații                                                                                                    |                    |                    |         |                                          |                |                                                          |
| Contractare                                                                                                    |                    |                    |         |                                          |                |                                                          |
| ل€<br>Implementare<br>Comunicare                                                                                                    |                    |                    |         |                                          |                |                                                          |
|                                                                                                    |                    |                    |         |                                          |                |                                                          |
| <b>TRANSPARENTA</b><br><b>IMM Recover</b>                                                                                                    |                    |                    |         |                                          |                |                                                          |
| <b>Programe Nationale</b>                                                                                                    |                    |                    |         |                                          |                |                                                          |
| 2022 - Toate drepturile rezervate - Ministerul<br>Antreprenchiatului și Turismului<br>Sistem informatic depublier de câtre Serviciul de<br>Mecomunicaçã Speciale |                    |                    |         | —<br>—<br>—                              |                | Ciorna cererii de finanțare a fost<br>blocată cu succes. |

Imagine 49

Actiuni **cerere blocata**:

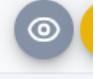

**· Vizualizeaza** Vizualizează - aplicantul poate vizualiza toate sectiunile cererii, fara posibilitate de modificare. In cazul in care doreste modificarea cererii, primul pas il reprezinta deblocarea acesteia.

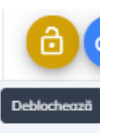

#### **Deblocheaza-**

Cererea deblocata revine la statusul initial de "modificare" (cu actiuni posibile: **Modifica, Blocheaza, Sterge).**

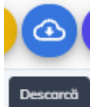

**Descarca**

Formularul depunere generat va fi semnat electronic cu semnatura inregistrata pe cont.

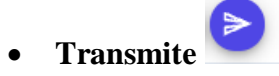

**Etape transmitere cerere:**

- **1. Aplicantul alege masura**
- **2. Aplicantul completeaza informatiile solicitate, ataseaza documentele obligatorii, creeaza planul de cheltuieli**
- **3. Aplicantul blocheaza cererea**
- **4. Aplicantul descarca, verifica veridicitatea si valabilitatea informatiilor si semneaza electronic formularul generat**

La momentul descarcarii formularului, sistemul afiseaza mesaj "Fisierul a fost descarcat cu succes".

- **5. Aplicantul transmite cererea de finantare**
	- Apasa buton "Transmite", iar sistem deschide fereasta pentru incarcare fiser generat semnat electronic
	- Incarca formularul de depunere

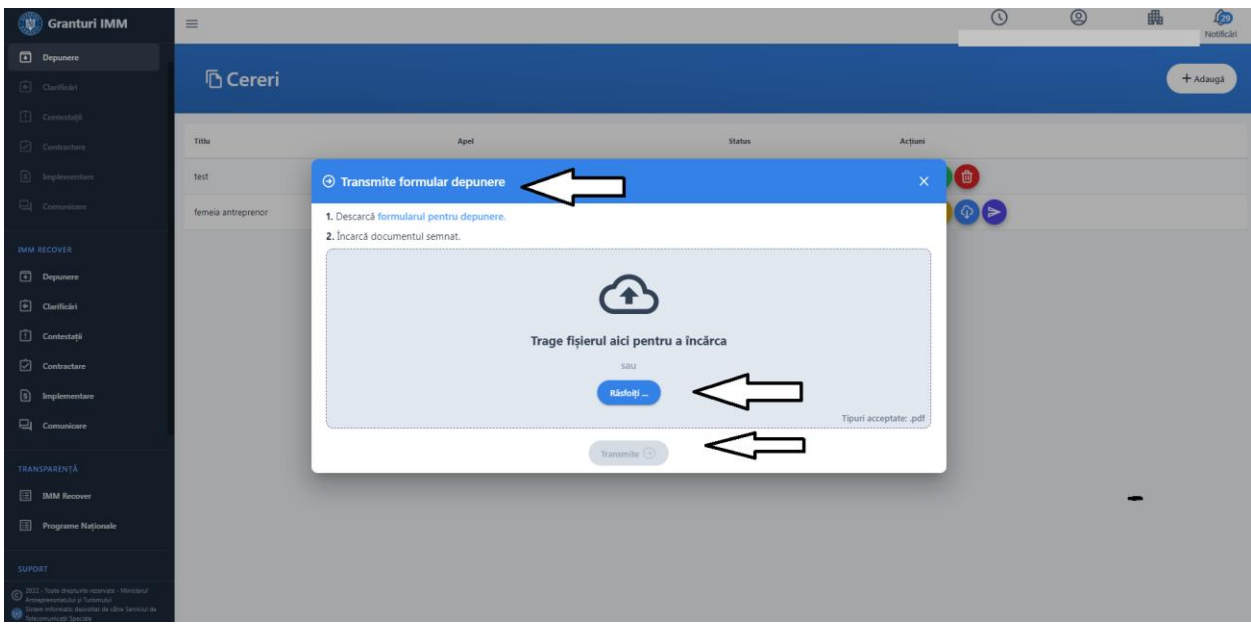

Imagine 50

Sistemul efectueaza o serie de verificari la transmiterea cererii:

- 1. Formularul de depunere este incarcat
- 2. Masura este deschisa
- 3. Cererea este in status "Blocata"
- 4. Nu exista o cerere depusa pe aceeasi masura, cu acelasi CUI/ tip cerere
- 5. Documentul incarcat este acelasi cu documentul generat
- 6. Documentul incarcat este semnat
- 7. Documentul incarcat nu contine comentarii sau alte informatii adaugate dupa semnare
- 8. Semnatura de pe document este valida si apartine utilizatorului care desfasoara operatiunile

In cazul in care conditiile de mai sus nu sunt respectate, cererea nu poate fi transmisa si este afisat mesaj de eroare in partea dreapata jos.

Posibile erori:

- fisierul incarcat nu este acelasi cu fisierul generat (descarcat)- eroare "Documentul semnat nu corespunde declaratiei originale descarcate".

- documentul incarcat nu este semnat- eroare "Documentul incarcat nu este semnat"

- documentul incarcat este modificat inainte/dupa semnare- eroare "Documentul incarcat contine comentarii sau alte informatii adaugate dupa semnarea acestuia"

- documentul incarcat nu este format pdf- eroare "Fisierul nu este tip pdf"

- documentul incarcat nu este semnat cu un certificate inregistrat- eroare "Documentul incarcat nu este semnat cu un certificate inregistrat"

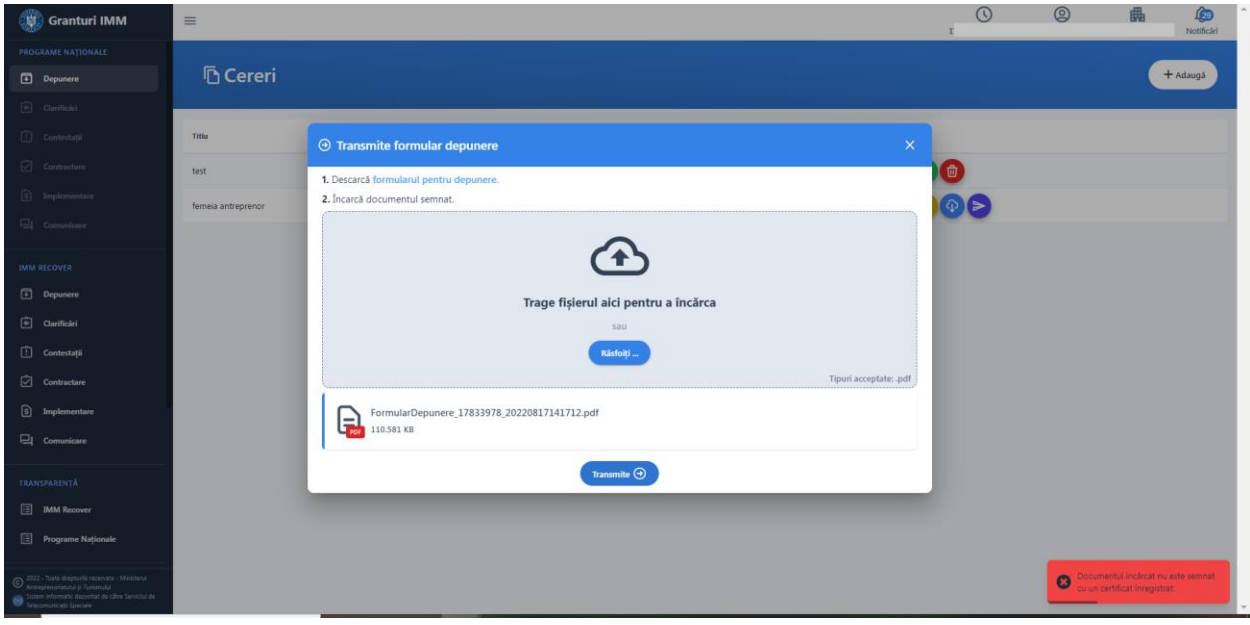

Imagine 51

Daca formularul incarcat respecta toate conditiile mentionate si este transmis cu succes, sistemul afiseaza mesaj de tipul "Cererea de finantare a fost transmisa cu succes", iar statusul cererii se va modifica din "blocata" in "transmisa".

| Granturi IMM                                                                                                    | $\equiv$              |                    |               | $\odot$                                                                                                    | $^{\circledR}$ | 畾<br>血<br>Notificări                  |
|----------------------------------------------------------------------------------------------------|-----------------------|--------------------|---------------|----------------------------------------------------------------------------------------------------|----------------|---------------------------------------|
| <b>PROGRAME NATIONALE</b>                                                                                                    |                       |                    |               |                                                                                                    |                |                                       |
| Depunere                                                                                                    | <b><u></u></b> Cereri |                    |               |                                                                                                    |                | + Adaugă                              |
| $\boxed{\oplus}$ Clarificari                                                                                                    |                       |                    |               |                                                                                                    |                |                                       |
| $\boxed{1}$ Contestații                                                                                                    | Titlu                 | Apel               | <b>Status</b> | Acțiuni                                                                                                    |                |                                       |
| $\boxed{\bigcirc}$ Contractare                                                                                                    | test                  | Femeia Antreprenor | Modificare    | $\begin{picture}(130,10) \put(0,0){\line(1,0){10}} \put(15,0){\line(1,0){10}} \put(15,0){\line(1,0){10}} \put(15,0){\line(1,0){10}} \put(15,0){\line(1,0){10}} \put(15,0){\line(1,0){10}} \put(15,0){\line(1,0){10}} \put(15,0){\line(1,0){10}} \put(15,0){\line(1,0){10}} \put(15,0){\line(1,0){10}} \put(15,0){\line(1,0){10}} \put(15,0){\line($ |                |                                       |
| $\circled{ }$ Implementare                                                                                                    | femeia antreprenor    | Femeia Antreprenor | Transmisă     |                                                                                                    |                | Vizualizare detalii                   |
| $\Box$ Comunicare                                                                                                    |                       |                    |               |                                                                                                    |                | cerere transmisa                      |
| <b>IMM RECOVER</b>                                                                                                    |                       |                    |               |                                                                                                    |                |                                       |
| Depunere                                                                                                    |                       |                    |               |                                                                                                    |                |                                       |
| Clarificari                                                                                                    |                       |                    |               |                                                                                                    |                |                                       |
| Contestații                                                                                                    |                       |                    |               |                                                                                                    |                |                                       |
| Contractare                                                                                                    |                       |                    |               |                                                                                                    |                |                                       |
| $\boxed{S}$ Implementare                                                                                                    |                       |                    |               |                                                                                                    |                |                                       |
| $\Box$ Comunicare                                                                                                    |                       |                    |               |                                                                                                    |                |                                       |
| TRANSPARENTÄ                                                                                                    |                       |                    |               |                                                                                                    |                |                                       |
| <b>ED</b> IMM Recover                                                                                                    |                       |                    |               |                                                                                                    |                |                                       |
| <b>Programe Nationale</b>                                                                                                    |                       |                    |               |                                                                                                    |                |                                       |
|                                                                                                    |                       |                    |               |                                                                                                    |                |                                       |
| O 2022 - Toate drepturile rezervate - Ministerul<br>O Antreprenoriatului și Turismului<br>Sistem informatic dezvoltat de câtre Serviciul de<br>Telecomunicații Speciale |                       |                    |               |                                                                                                    |                | Cererea de finanțare a fost transmisă |

Imagine 52

## <span id="page-43-0"></span>**3.4. Vizualizare detalii cerere transmisa**

Aplicantul va vizualiza informatiile completate, fisierele incarcate si documentele generate in urma transmiterii cererii de finantare: **Formular de depunere semnat** si **Recipisa.**

<u>ිල</u> Pentru vizualizarea tuturor sectiunilor, aplicantul apasa butonul **Vizualizeaza** (din dreptul cererii transmise).

Informatiile nu pot fi modificate, insa documentele transmise pot fi descarcate si consultate.

Sistemul deschide modulul **Vizualizare cerere** cu urmatoarele sectiuni:

1. **Sumar cerere transmisa** ce contine: denumirea apelului, data transmiterii cererii, recipisa, formularul de depunere

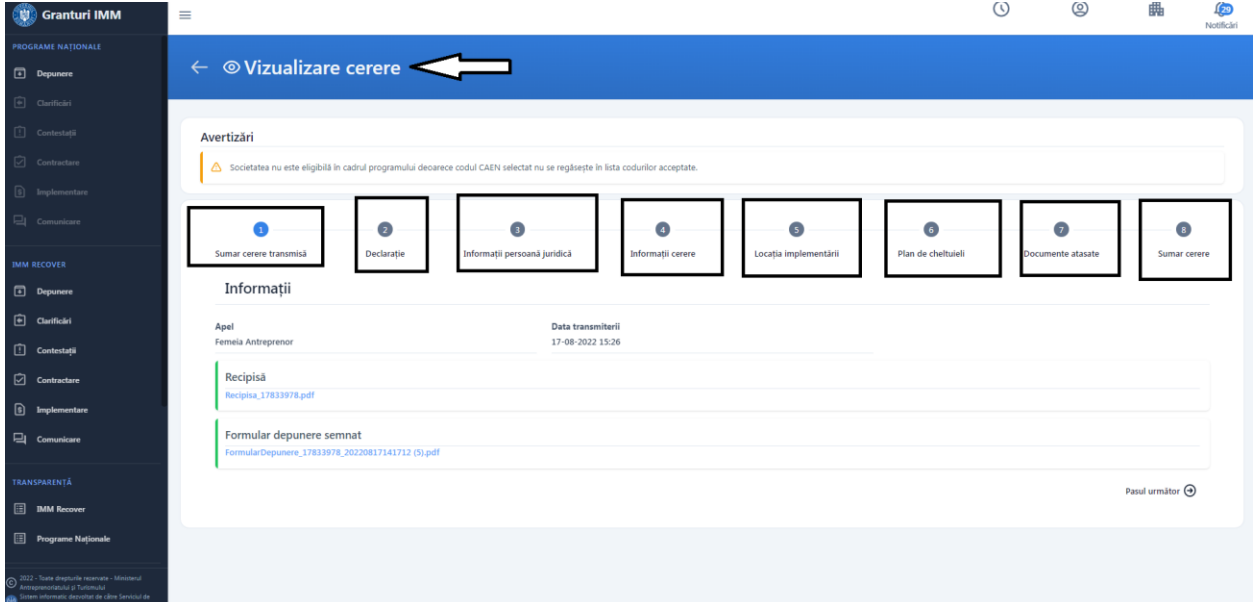

Imagine 53

- **2. Declaratia**
- **3. Informatii persoana juridical**
- **4. Informatii cerere**
- **5. Locatia implementarii**
- **6. Plan de cheltuieli**
- **7. Documente atasate**
- **8. Sumar cerere**

# <span id="page-44-0"></span>**4 .Transparenta**

Aceasta cuprinde **toate cererile transmise** pana la momentul accesarii sectiunii pe fiecare Masura gestionata de *Ministerul Antreprenoriatului si Turismului* prin intermediul *sistemului informatic integrat pentru inscrierea IMM-urilor afectate de impactul economic al pandemiei COVID-19, in vederea accesarii de fonduri europene nerambursabile si de alte forme de ajutor de stat*, pe urmatoarele criterii:

- **RUE** (numar de ordine alocat de sistem in ordinea transmiterii cererii de finantare)- poate
- **Data inregistrare cerere de finantare** de tipul**: ZI-LUNA-AN, ORA:MINUTE: SECUNDE**
- **CUI/CIF**
- **Denumire persoana juridica.**

Criteriile pot fi ordonate crescator sau descrescator.

Aplicantul poate identifica cererea cautand dupa CUI/CIF-ul persoanei juridice.

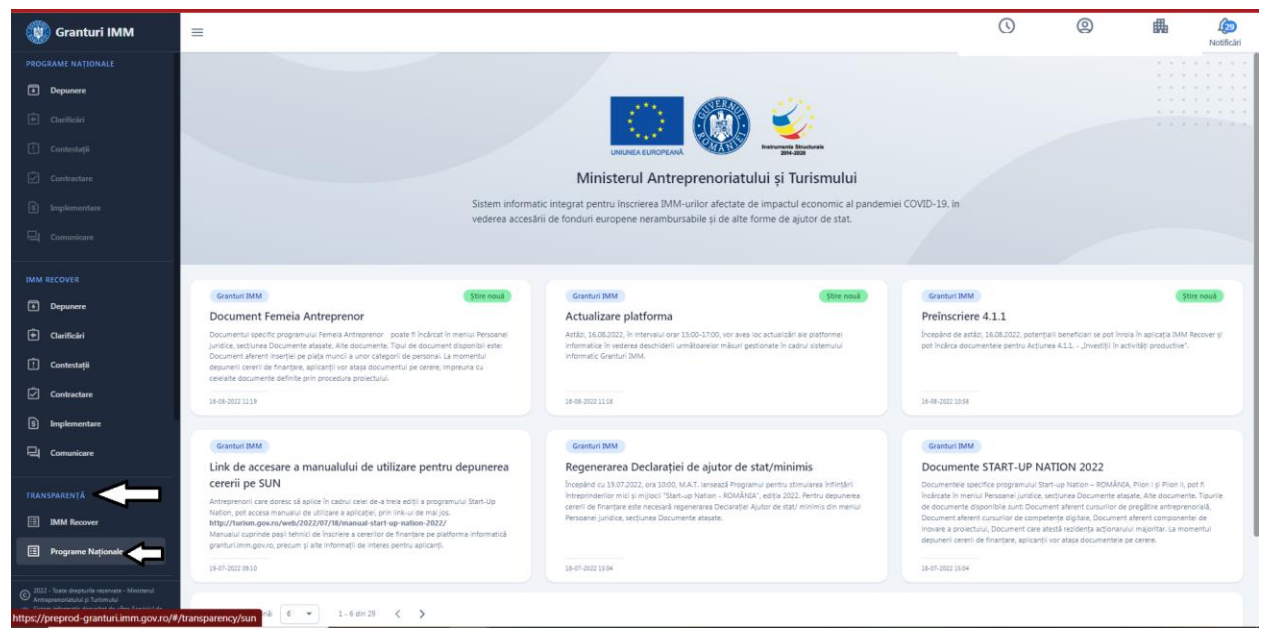

Imagine 54

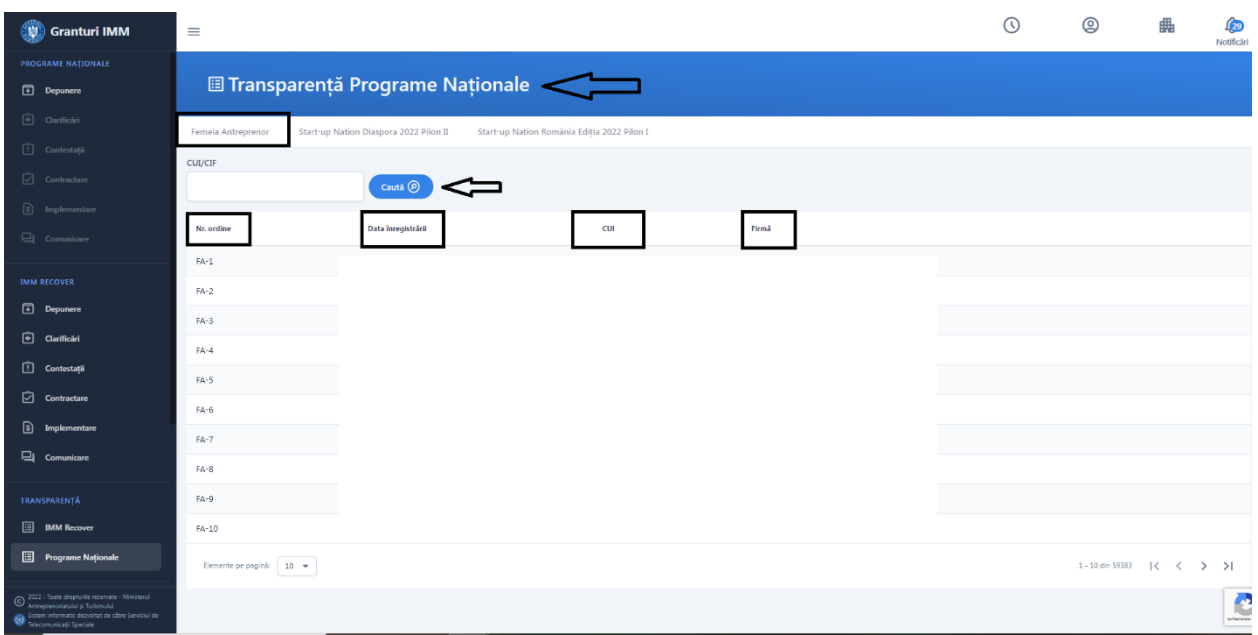

Imagine 55